# **Handbuch für die Installation und den Programmstart**

**Für WebReporter 2013** 

**Zuletzt aktualisiert am: 26. Juli 2013** 

### **Inhaltsverzeichnis**

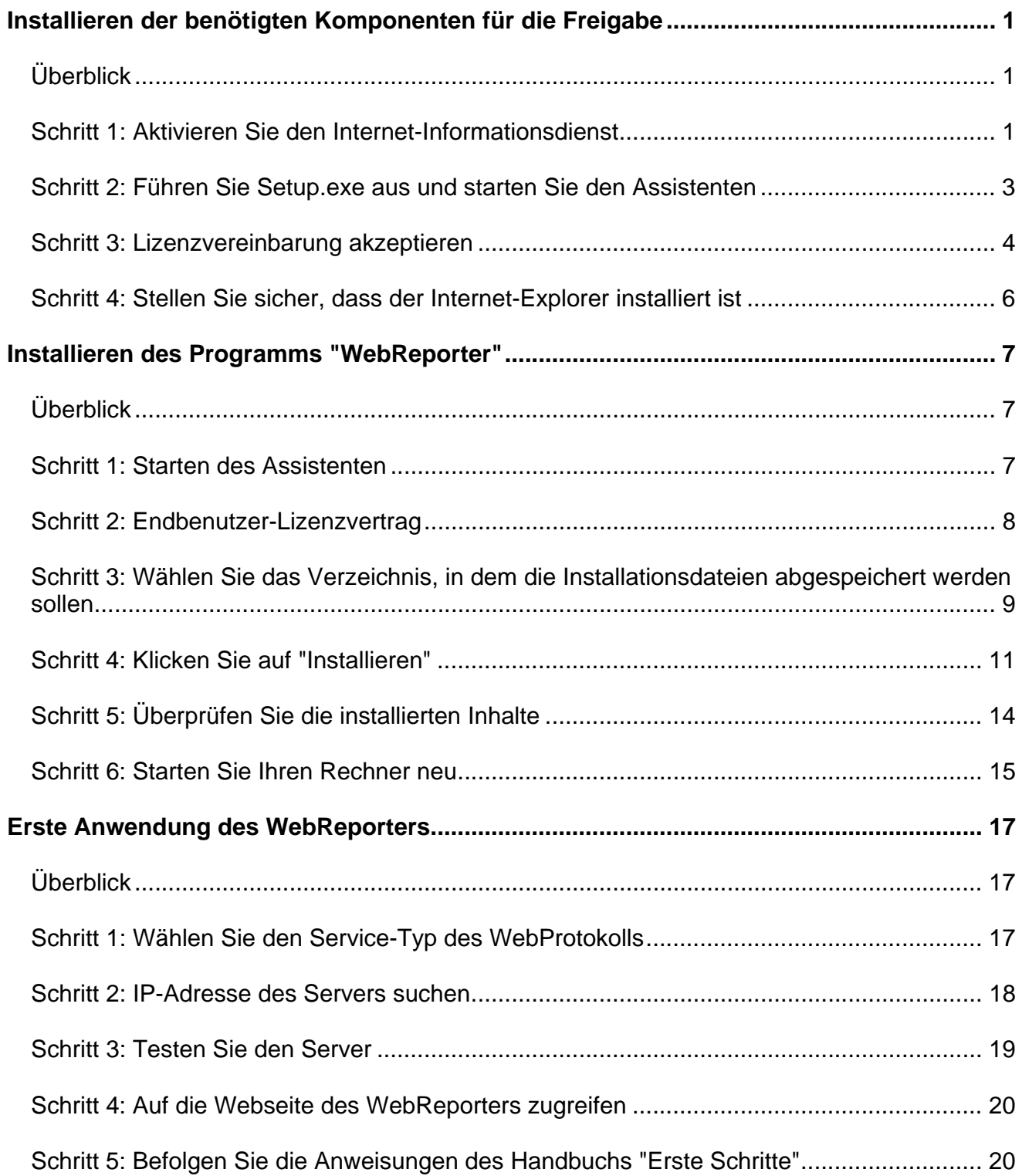

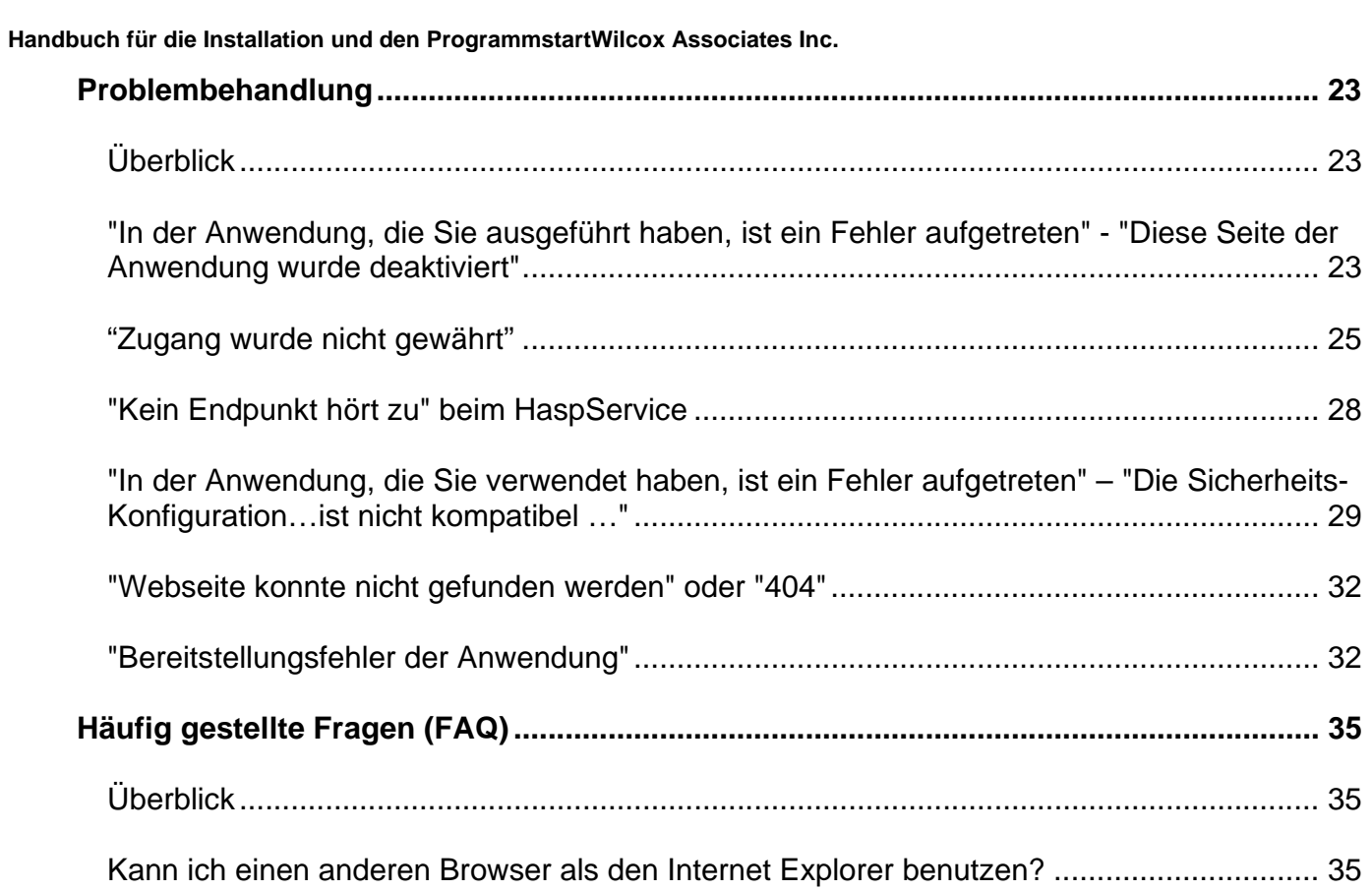

# **Installieren der benötigten Komponenten für die Freigabe**

# **Überblick**

Mit diesem Kapitel beginnen Sie zuerst. Es behandelt den Installationsvorgang folgender erforderlicher Komponenten:

- Microsoft .NET Framework 4
- Microsoft SQL Server 2008 Express
- Internet-Informationsdienst (IIS)
- Internet Explorer

#### **Schritt 1: Aktivieren Sie den Internet-Informationsdienst**

- 1. Öffnen Sie die Systemsteuerung in Windows.
- 2. Wählen Sie **Programm und Elemente** aus.
- 3. Wählen Sie **Windows-Funktionen** ein- bzw. ausschalten. Es erscheint das Dialogfeld **Windows-Funktionen**.
- 4. Erweitern Sie aus dem Baum der wählbaren Elemente den Eintrag **Internet-Informationsdienst**.
- 5. Erweitern Sie den darunter liegenden Eintrag **Extras Web-Verwaltung** und '**World Wide Web'-Dienste**.

6. Markieren Sie alle Kontrollkästchen unterhalb der Einträge **Extras Web-Verwaltung** und '**World Wide Web'-Dienste** (Abbildung 2).

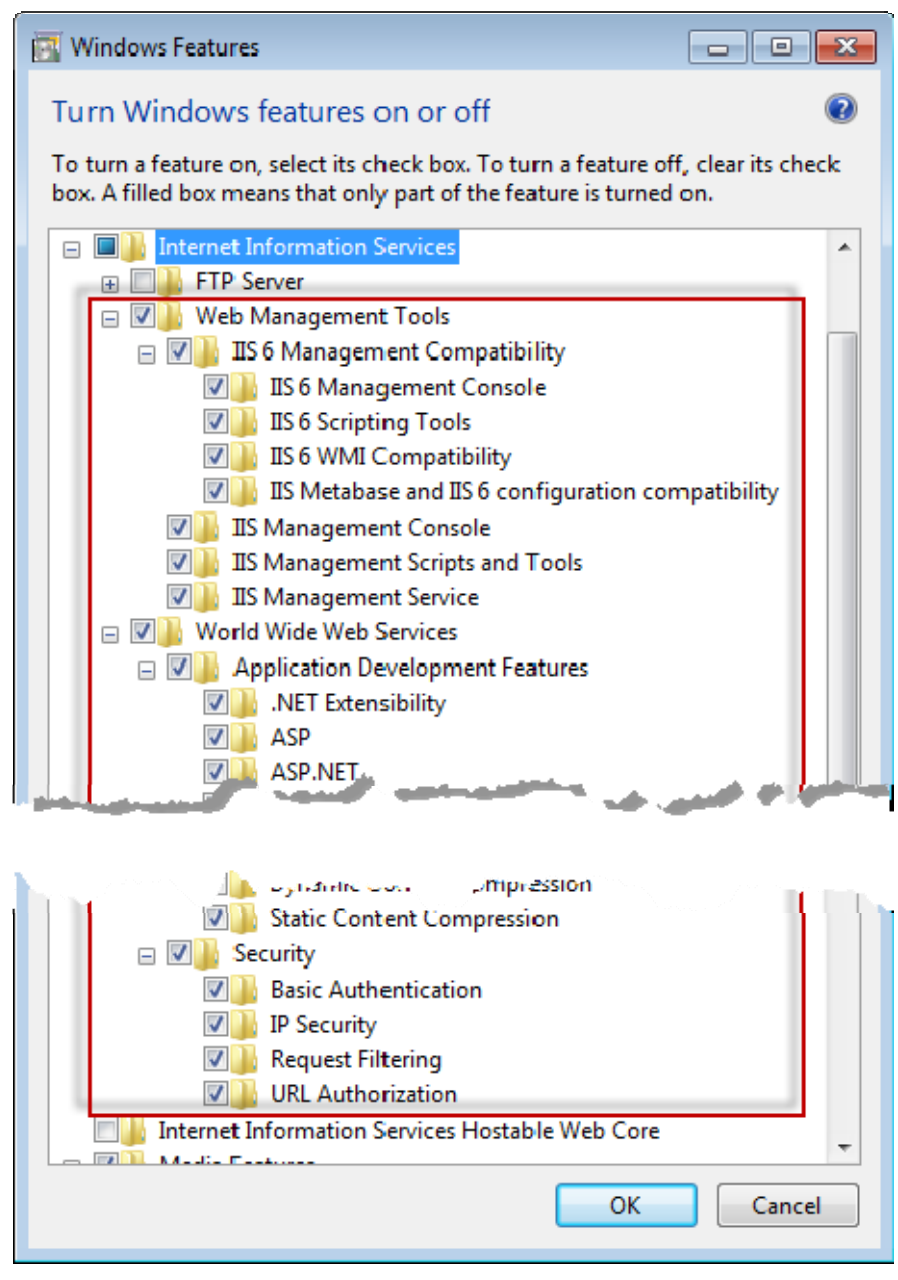

*Abbildung 1 – Windows-Funktionen* 

7. Klicken Sie auf **OK**. Daraufhin erscheint ein Meldungsfeld mit einem Fortschrittsbalken, der Sie darüber informiert, dass Windows die Änderungen vornimmt. Dieser Vorgang kann einige Minuten dauern.

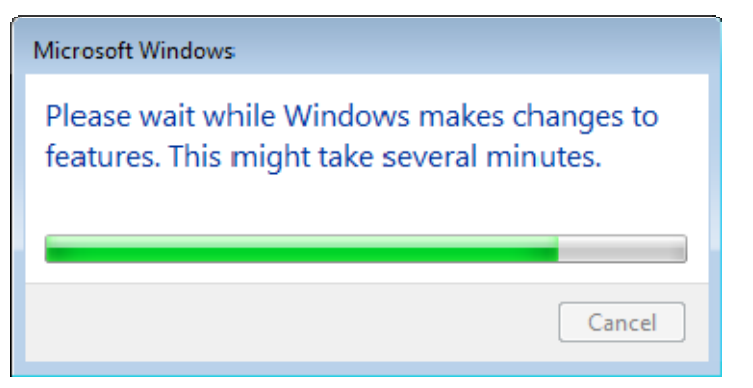

8. Fahren Sie, sobald das Meldungsfeld erscheint, mit dem nächsten Schritt fort.

#### **Schritt 2: Führen Sie Setup.exe aus und starten Sie den Assistenten**

*Wenn Sie den Installationsvorgang über eine CD/DVD starten*, doppelklicken Sie hierzu auf die Hauptdatei **setup.exe** (Abbildung 2).

*Wenn Sie die Installation mit einer herunterladbaren Kopie vornehmen*, extrahieren Sie den Inhalt des heruntergeladenen Archivs und doppelklicken auf die dortige Datei **WebReporterSetup.exe**:

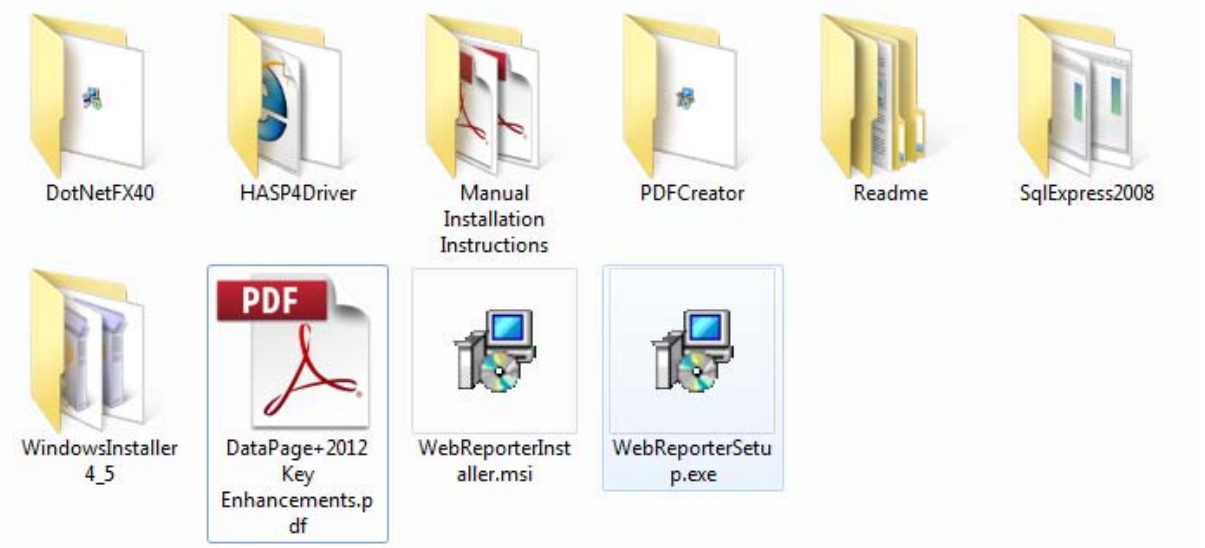

*Abbildung 2 – Die Datei "Setup.exe"* 

Der Installationsassistent wird gestartet. Wenn einige der benötigten Komponenten fehlen, wird vom Installationspaket versucht, diese vor dem Installationsvorgang der Hauptanwendung DataPage+ zu installieren.

#### **Schritt 3: Lizenzvereinbarung akzeptieren**

Akzeptieren Sie alle Lizenzvereinbarungen, die eingeblendet werden:

- Klicken Sie für die Komponente "Microsoft .NET Framework 4" (Abbildung 3) auf **Akzeptieren**, wenn diese angezeigt wird.
- Klicken Sie für die Komponente "Microsoft SQL Server 2008 Express" (Abbildung 4) auf **Akzeptieren**, wenn diese angezeigt wird.

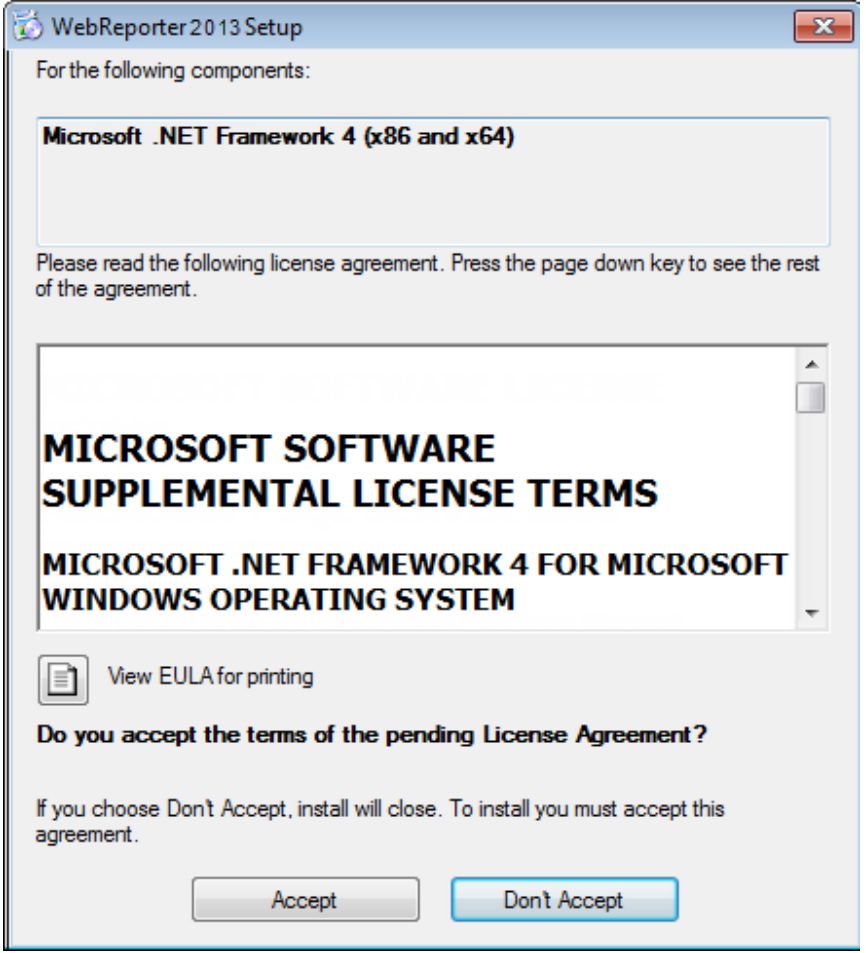

*Abbildung 3 – Schwebende Akzeptanz der Lizenzvereinbarung von "Microsoft .NET Framework 4"* 

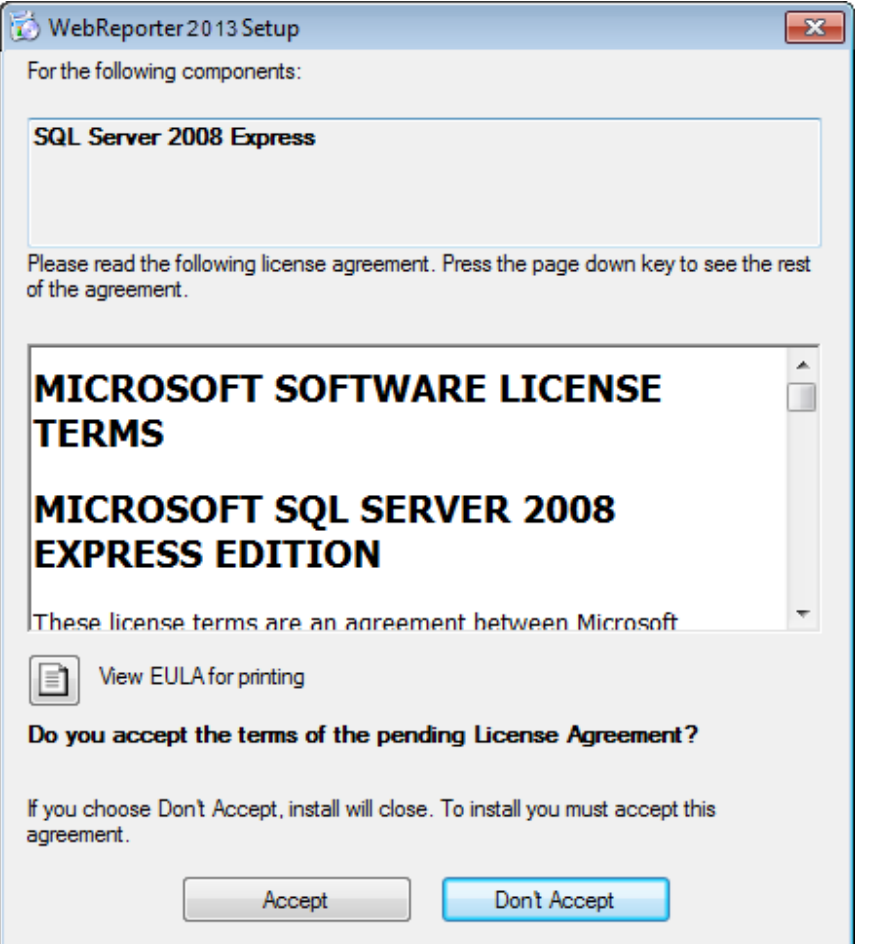

*Abbildung 4 – Die schwebende Akzeptanz der Lizenzvereinbarung für den "SQL Server 2008"* 

Es erscheint ein Forschrittsbalken, zunächst für ".NET Framework 4":

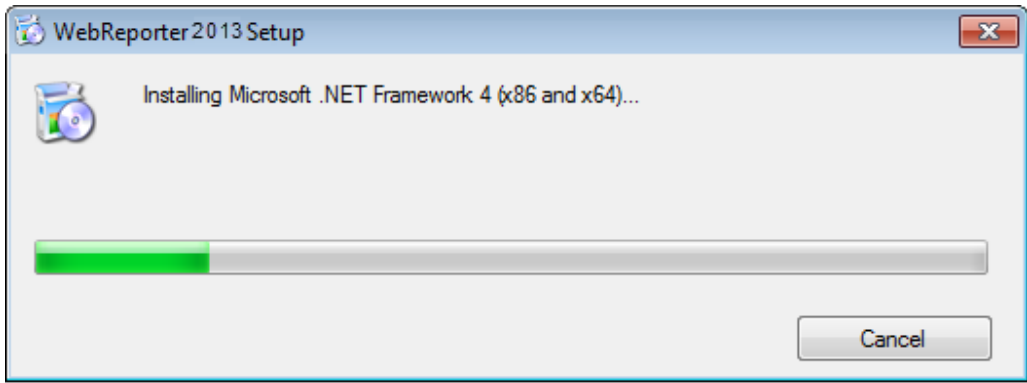

Nachdem diese Komponente installiert ist, erscheint sofort ein weiterer Fortschrittsbalken für die Installation "SQL Server 2008 Express":

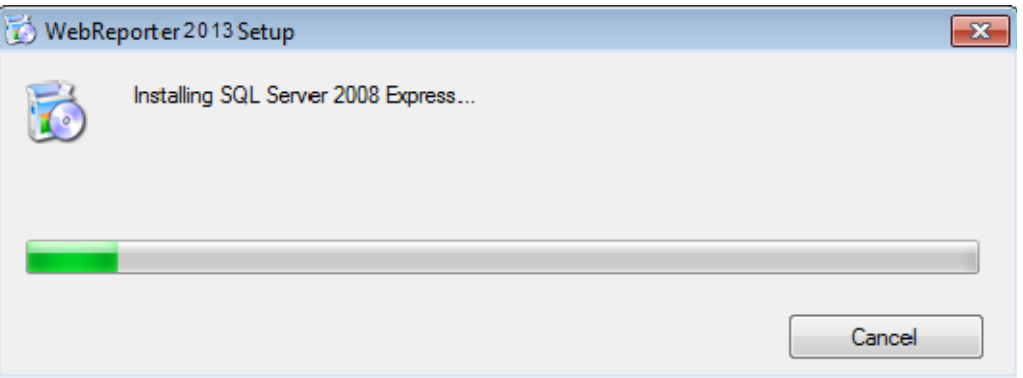

Der Installationsvorgang für diese erforderlichen Komponenten kann mehrere Minuten in Anspruch nehmen.

Sobald die Komponenten ".NET Framework 4" und "MS SQL Express 2008" installiert sind, wird sofort mit der Installation der Hauptanwendung von DataPage+ begonnen. Siehe "Installieren des Programms "WebReporter"", Seite 7.

#### **Schritt 4: Stellen Sie sicher, dass der Internet-Explorer installiert ist**

Derzeitig funktioniert der WebReporter nur zusammen mit dem Internet Explorer. Dieser Browser wird vom Windows-Betriebssystem standardmäßig installiert. Der Internet Explorer sollte demnach bereits auf Ihrem System verfügbar sein, es sei denn, es wurde manuell deaktiviert. Wir empfehlen die Anwendung des Internet Explorers 9 oder höher.

Die aktuellste Version des Internet Explorers können Sie von folgender Webseite herunterladen und anschließend installieren: http://windows.microsoft.com/en-US/internet-explorer/downloads/ie

# **Installieren des Programms "WebReporter"**

## **Überblick**

Dieses Kapitel behandelt ausschließlich den Installationsvorgang der Anwendung WebReporter. Die benötigten Komponenten sollten bereits installiert sein. Weitere Informationen finden Sie unter "Installieren der benötigten Komponenten für die Freigabe", Seite 1.

#### **Schritt 1: Starten des Assistenten**

**Hinweis:** Wenn Sie die Installationsdatei ausführen und eine vorhandene 'WebReporter'-Version bereits auf Ihrem System existiert, haben Sie die Möglichkeit, die bestehende Installation nachzubessern oder zu entfernen. Wenn Sie einen KOMPLETTEN Installationssatz ausführen, dann wird auch MS .NET Framework 4 installiert und überprüft, ob es Bestandteil des aktuellen Systems ist.

Sobald die Komponenten ".NET Framework 4" und "MS SQL Express 2008" installiert sind, wird sofort mit der Installation der Hauptanwendung von DataPage+ begonnen.

Der Setup-Assistent des WebReporters führt Sie durch den Installationsvorgang. Nehmen Sie die erforderlichen Eingaben in den entsprechenden Feldern vor und wählen Sie die gewünschten Optionen aus. Klicken Sie auf jedem Bildschirm auf **Weiter**.

Klicken Sie im Begrüßungsfester (Abbildung 5) auf **Weiter**, um den Assistenten zu starten:

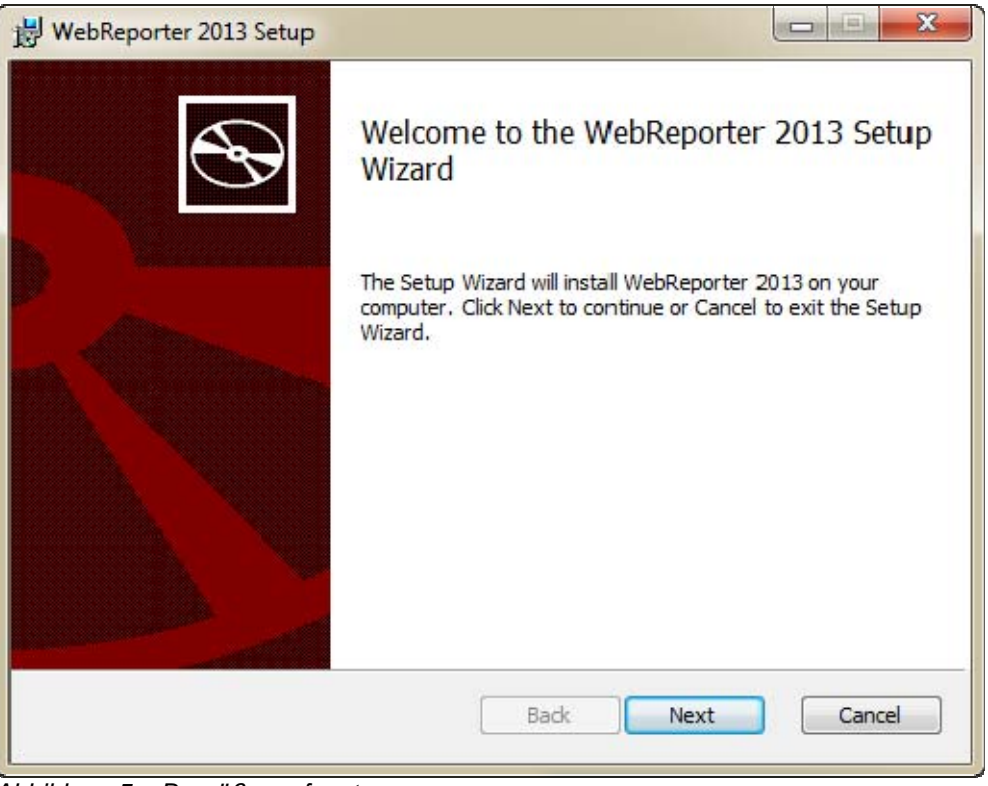

*Abbildung 5 – Begrüßungsfenster* 

## **Schritt 2: Endbenutzer-Lizenzvertrag**

Es erscheint das Fenster **Endbenutzer-Lizenzvertrag** (Abbildung 6).

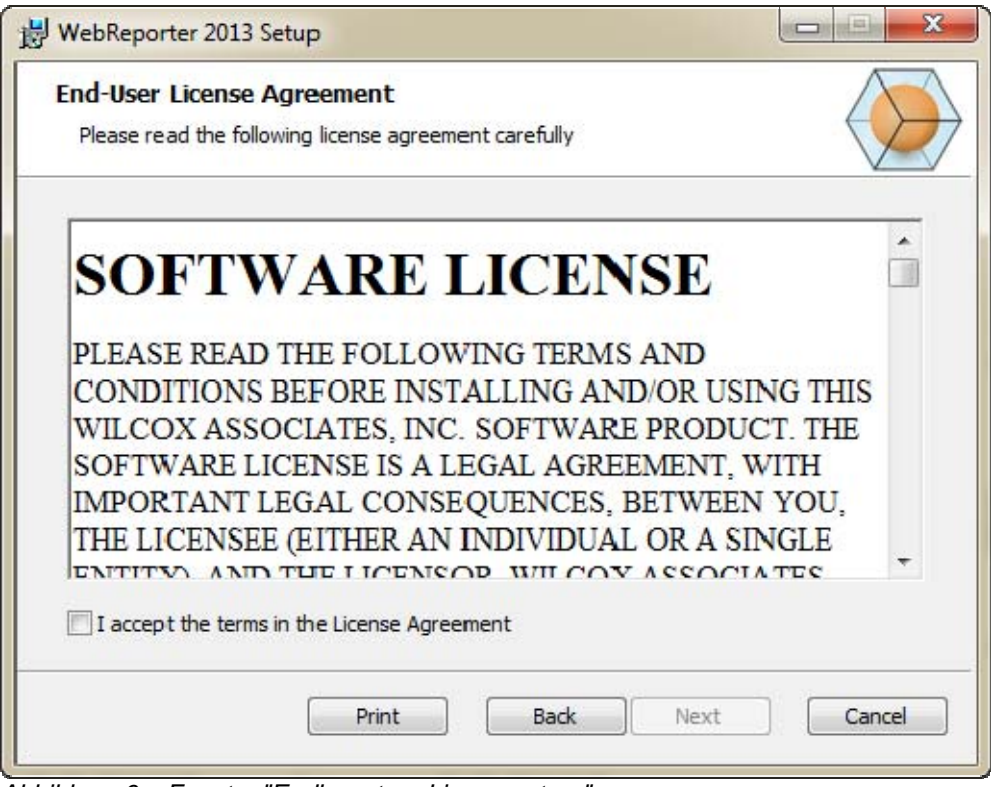

*Abbildung 6 – Fenster "Endbenutzer-Lizenzvertrag"* 

Lesen Sie die Lizenzvereinbarung und akzeptieren Sie sie und klicken Sie dann auf **Weiter**.

### **Schritt 3: Wählen Sie das Verzeichnis, in dem die Installationsdateien abgespeichert werden sollen**

Es erscheint das Fenster **Installationsverzeichnis auswählen** (Abbildung 7).

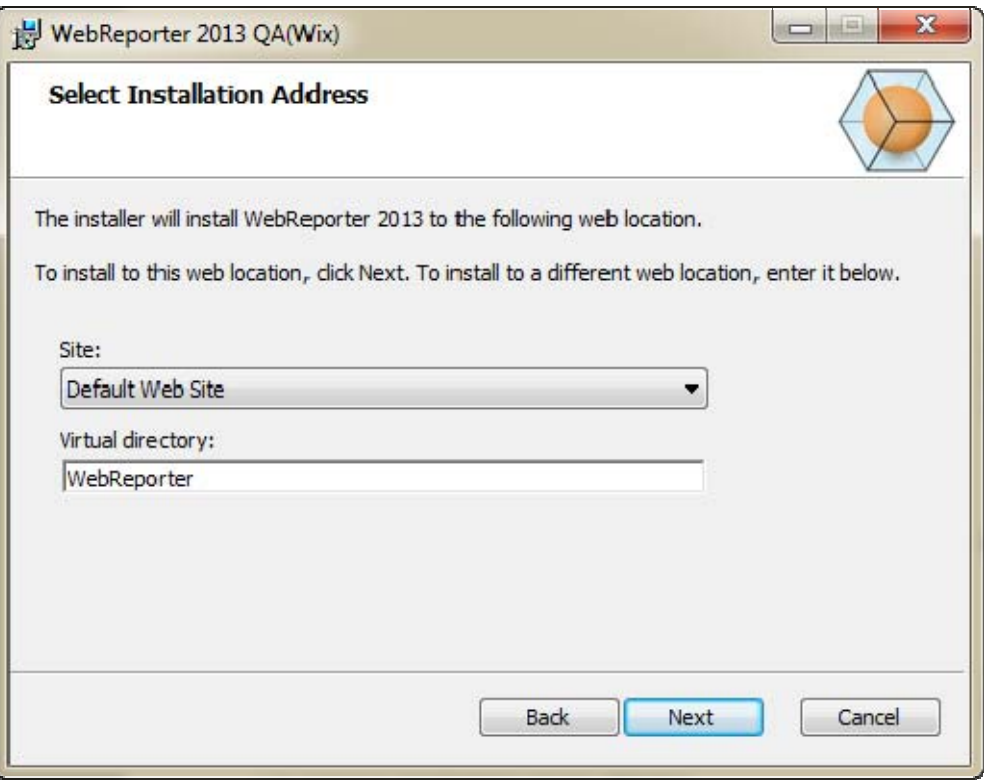

*Abbildung 7 – Fenster "Installationsverzeichnis auswählen"* 

Behalten Sie in der Liste **Seite** den Standard der **Standard-Webseite** bei.

Geben Sie in das Feld **Virtuelles Verzeichnis** einen Namen für das Verzeichnis ein, der die Setup-Dateien des WebReporters enthält. Der Standardwert lautet "WebReporterSetup", kann jedoch auf einen beliebigen Namen geändert werden.

Klicken Sie anschließend auf **Weiter**, um fortzufahren. Es erscheint das Fenster **Zielordner** (Abbildung 8):

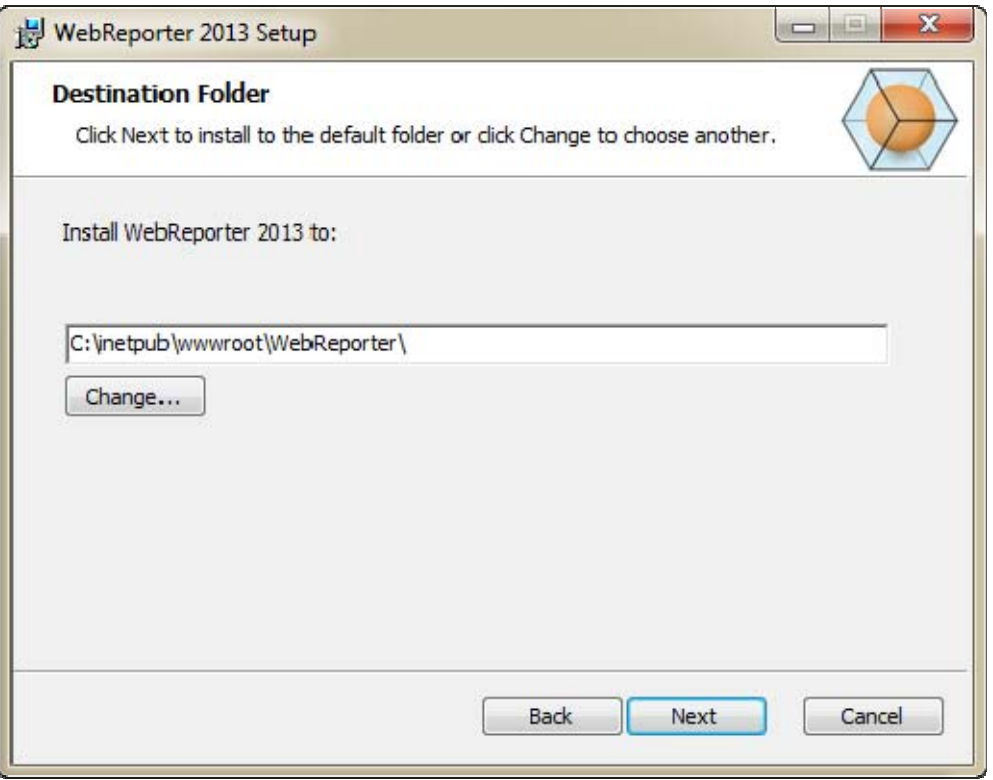

*Abbildung 8 – Fenster "Zielordner"* 

Hiermit wird das Programm in das Standard-Verzeichnis C:\inetpub\wwwroot\WebReporter\ installiert. Klicken Sie auf Ändern, wenn Sie das Installationsverzeichnis **ändern** möchten.

Klicken Sie anschließend auf **Weiter**, um fortzufahren.

### **Schritt 4: Klicken Sie auf "Installieren"**

Sobald alle für die Installation benötigten Angaben gemacht wurden, erscheint das Fenster **Zur Installierung bereit (**Abbildung 9)

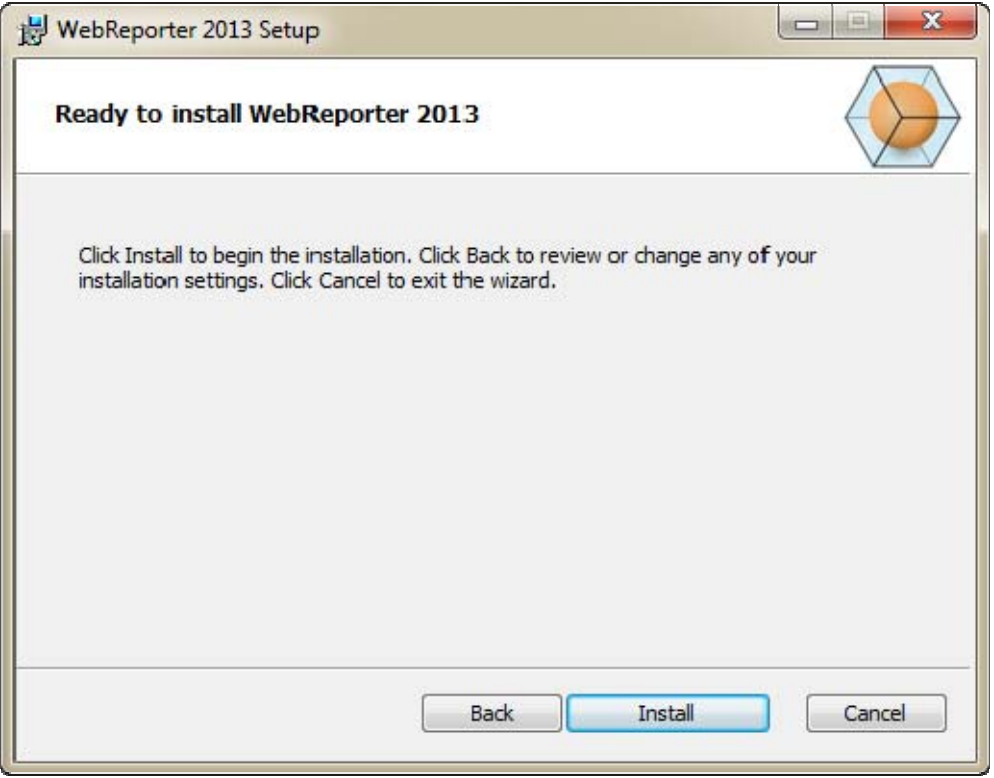

*Abbildung 9 – Fenster "Zur Installation bereit"* 

Klicken Sie auf **Installieren**, um die Installation zu starten.

Das Fenster **WebReporter wird installiert** wird geöffnet und der Installationsfortschritt wird angezeigt:

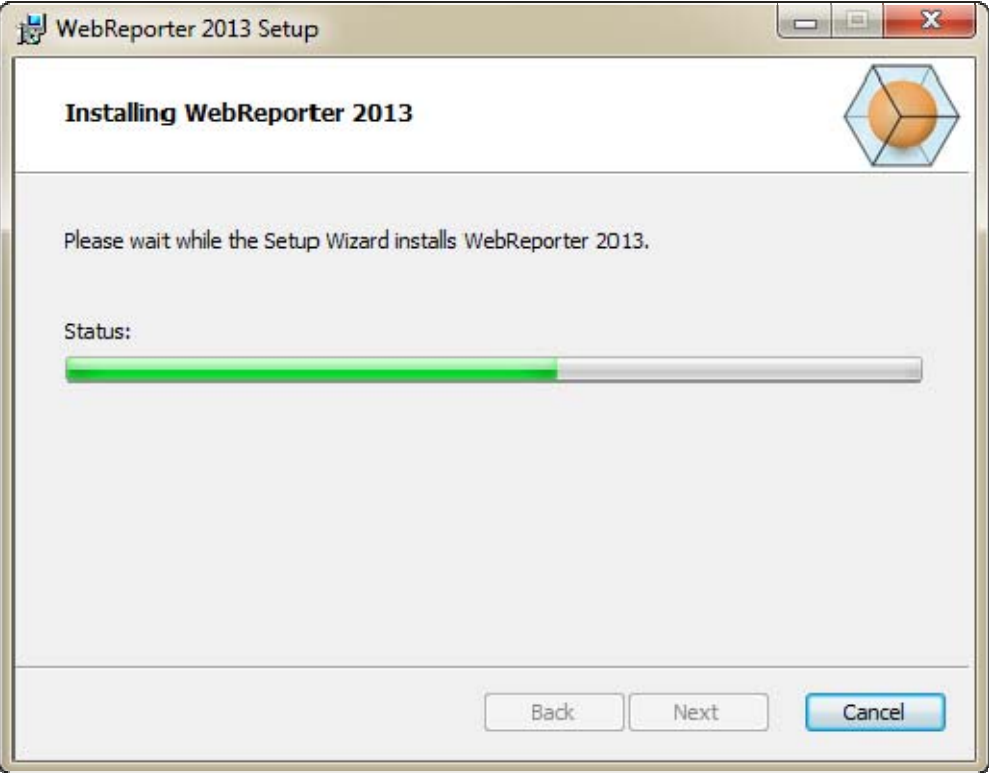

*Abbildung 10 – Fenster "Installation"* 

**Hinweis:** Haben Sie während des Installationsvorganges etwas Geduld. Der Vorgang kann einige Minuten dauern, während dessen sich der Fortschrittsbalken nicht ständig fortbewegt.

Nachdem der WebReporter die Installation der benötigten Dateien und Verknüpfungen (Abbildung 9) beendet hat, wird die Schaltfläche **Beenden** verfügbar. Klicken Sie 'Beenden', um den Assistenten zu beenden:

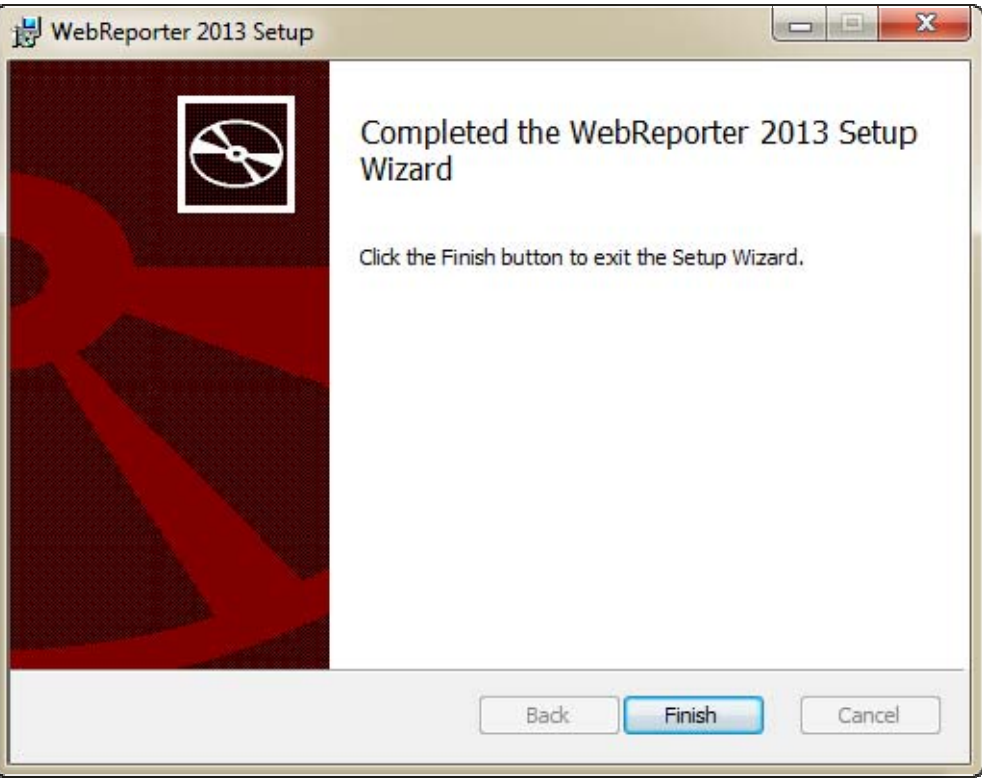

*Abbildung 11 – Fenster "Installationsvorgang abgeschlossen"* 

Sobald Sie auf **Beenden** geklickt haben, können Sie auf die installierten Verknüpfungssymbole zugreifen, um den WebReporter zu starten.

## **Schritt 5: Überprüfen Sie die installierten Inhalte**

Nachdem der WebReporter installiert ist, werden die Programmdateien in das virtuelle Verzeichnis, dass Sie während "Schritt 3: Wählen Sie das Verzeichnis, in dem die Installationsdateien abgespeichert werden sollen", Seite 9, vorgegeben haben, installiert.

Das virtuelle Verzeichnis wird unterhalb des Verzeichnisses C:\inetpub\wwwroot\ (Abbildung 12) erstellt.

| File<br>Help<br>Edit<br>View<br>Tools                         |                      |                  |      |                    |        |                |   |
|---------------------------------------------------------------|----------------------|------------------|------|--------------------|--------|----------------|---|
| Open<br>Organize *                                            | Include in library = | Share with v     | Burn | New folder         | 阳<br>× |                | ø |
| logs                                                          | Name                 |                  |      | Date modified      |        | Type           |   |
| temp<br>wwwroot<br>aspnet_client<br>WebReporterSetup<br>Intel |                      | aspnet_client    |      | 4/13/2011 12:38 PM |        | File folder    |   |
|                                                               |                      | WebReporterSetup |      | 9/11/2012 4:24 PM  |        | File folder    |   |
|                                                               | # ci.exe             |                  |      | 9/9/2012 8:10 P.M. |        | Application    |   |
|                                                               |                      | iisstart.htm     |      | 1/5/2011 12:36 PM  |        | Firefox HTML D |   |
| Jared                                                         |                      | webreporter.html |      | 9/11/2012 4:27 PM  |        | Firefox HTML D |   |
| <b>MSOCache</b>                                               |                      | welcome.png      |      | 1/5/2011 12:36 PM  |        | PNG File       |   |
| Pcdmis2012                                                    | $-4$                 |                  | m    |                    |        |                |   |

*Abbildung 12 – Installierte Dateien in C:\inetpub\wwwroot\* 

Dieses Verzeichnis enthält das Hauptprogramm des WebReporters, Extras, XML-Dateien, Protokolle, Hilfedateien und zusätzliche Dateien.

### **Schritt 6: Starten Sie Ihren Rechner neu**

Sobald der Installationsvorgang abgeschlossen ist, starten Sie Ihren Rechner neu, damit alle installierten Komponenten ordnungsgemäß installiert werden.

# **Erste Anwendung des WebReporters**

## **Überblick**

Die folgenden Schritte geben Ihnen nützliche Hinweise zur allerersten Anwendung der Software WebReporter.

## **Schritt 1: Wählen Sie den Service-Typ des WebProtokolls**

Dieser Schritt führt Sie durch den Programmstart eines Hilfsprogrammes und gibt den Service-Typ an, um eine Verbindung zum Server herzustellen, damit der WebReporter herunter geladen und ausgeführt werden kann.

- 1. Klicken Sie auf **Start** und wählen Sie dann die Option **Alle Programme**.
- 2. Wählen Sie in der Liste der installierten Programme **WebReporter** aus. Die Verknüpfungen erscheinen dann in einem Explorer-Fenster.
- 3. Klicken Sie unter den verfügbaren Verknüpfungen auf **WebProtokoll Service-Einstellung** (**Abbildung 13**).

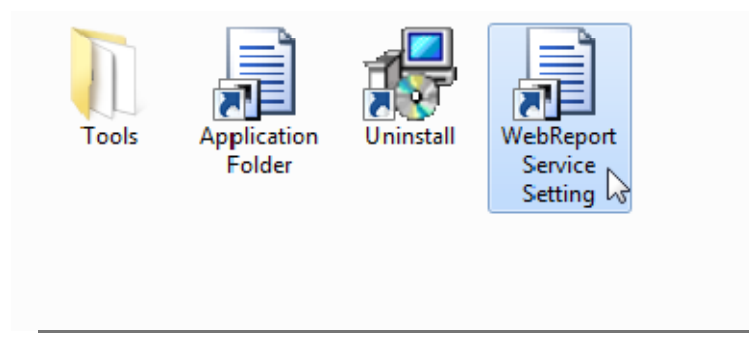

*Abbildung 13 – WebReporter Programm-Verknüpfungen* 

4. Es erscheint das Hilfsprogramm **WebProtokoll Service-Einstellung** (Abbildung 14).

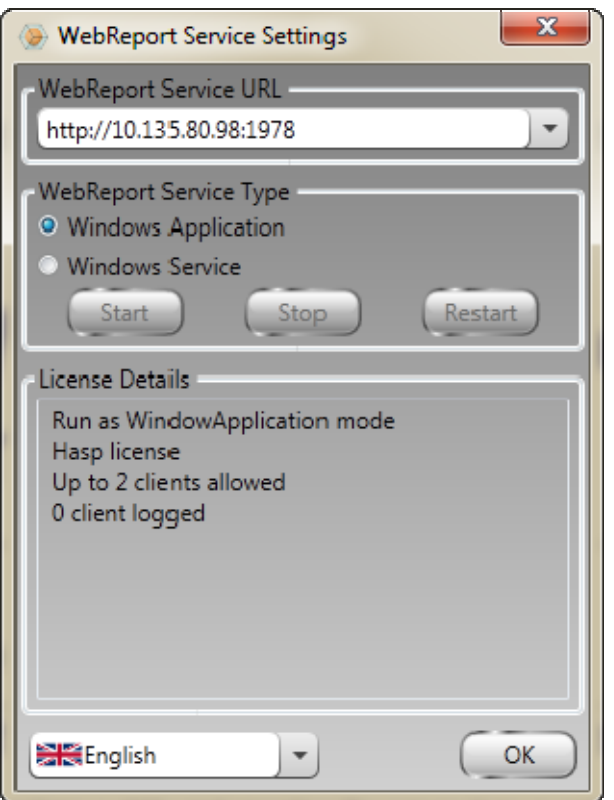

*Abbildung 14 –Hilfsprogramm "WebProtokoll Service-Einstellung"* 

- 5. Wählen Sie im Bereich **WebProtokoll Service-Typ** des Hilfsprogrammes zwei der folgenden Optionen des Service-Typs aus:
	- **Windows-Anwendung** Mit dieser Einstellung kann von der Client-Maschine nur dann eine Verbindung zur Server-Maschine hergestellt werden, wenn die Anwendung WebReporter auf der Server-Maschine ausgeführt wird.
	- **Windows-Service** –Mit dieser Einstellung können Client-Maschinen eine Verbindung zur Server-Maschine herstellen, solange der Server- und der Windows-Service ausgeführt werden. (Hierbei handelt es sich um die empfohlene Einstellung.)
- 6. Klicken Sie auf **Schließen**.

#### **Schritt 2: IP-Adresse des Servers suchen**

Dieser Schritt hilft dabei, die eindeutige IP-Adresse, die von Ihrem Server-Computer verwendet wird, zu lokalisieren, damit andere Computer mit Hilfe dieser Adresse eine Verbindung herstellen können.

- 1. Öffnen Sie ein Befehlseingabefenster: wählen Sie **Start** und geben Sie dann **Cmd** in das Feld **Programme und Dateien suchen** und drücken Sie anschließend auf EINGABE. Das Befehlseingabefenster wird geöffnet.
- 2. Geben Sie bei der Befehlseingabe **ipconfig** ein und drücken Sie daraufhin auf EINGABE.
- 3. Lokalisieren Sie die IP-Adresse Ihres Computers. Dies ist Ihre lokale IP-Adresse. Andere Computer auf demselben lokalen Netzwerk können unter Verwendung dieser Adresse eine Verbindung herstellen (Abbildung 15).

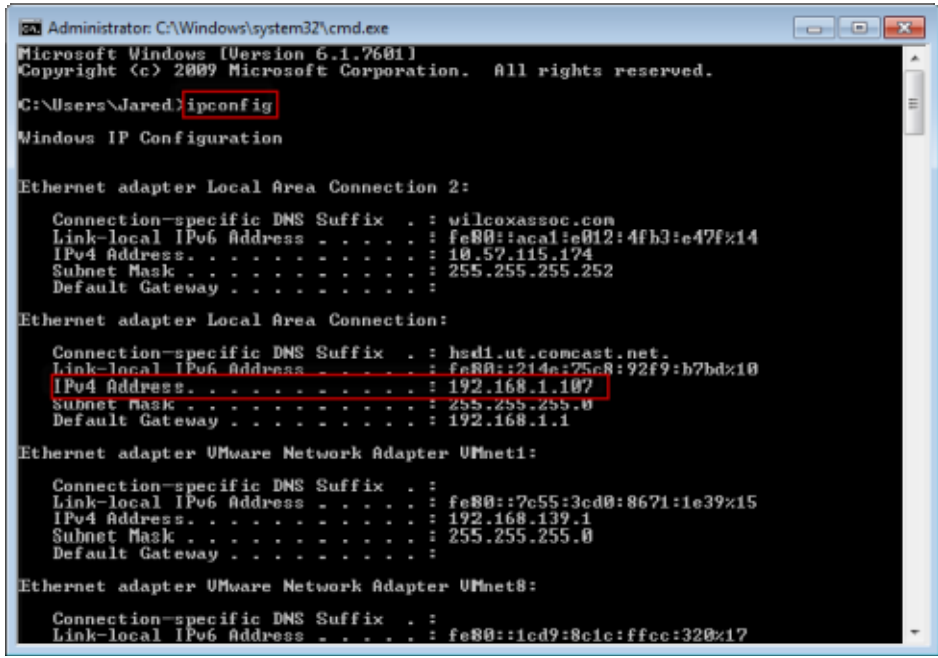

*Abbildung 15 – Befehlseingabefenster mit einer Server-IP-Adresse* 

Notieren Sie sich die lokale IP-Adresse des Servers. In der obigen Beispielabbildung ist dies 192.168.1.107. Sie werden sie zu einem späteren Zeitpunkt in Ihrem Browser zur Ausführung der Software verwenden.

#### **Schritt 3: Testen Sie den Server**

Verwenden Sie die IP-Adresse des Servers im weiter oben beschriebenen Schritt, geben Sie sie in das Adressfeld des Internet-Browsers ein und drücken Sie dann auf EINGABE. Wenn der Server ordnungsgemäß eingerichtet ist, erscheint eine Seite mit IIS7 (Abbildung 16).

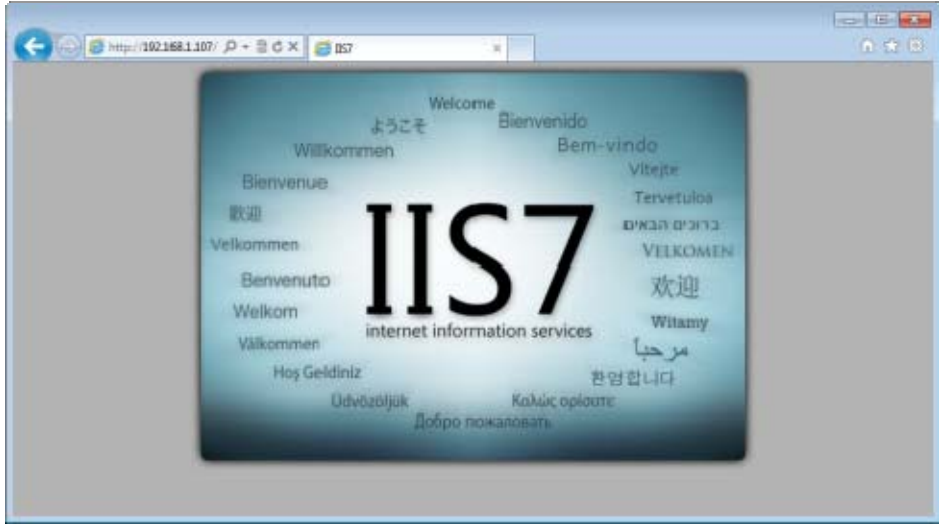

*Abbildung 16 – Ein funktionsfähiger IIS7-Server* 

#### **Schritt 4: Auf die Webseite des WebReporters zugreifen**

Geben Sie die oben stehende IP-Adresse zusammen mit der Seite "webreporter.htm" im Internet Explorer ein:

**http://<ServerIPAdresse>,** wobei <ServerIPAdresse> die IP-Adresse Ihres Servers ist.

Zum Beispiel etwa so:

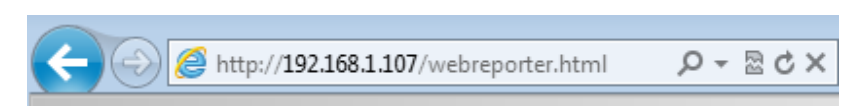

Drücken Sie die EINGABETASTE.

Jedes Mal, wenn auf dem Server eine neue Version verfügbar ist, wird diese Anwendung vom Browser für den Client (Abbildung 17) heruntergeladen.

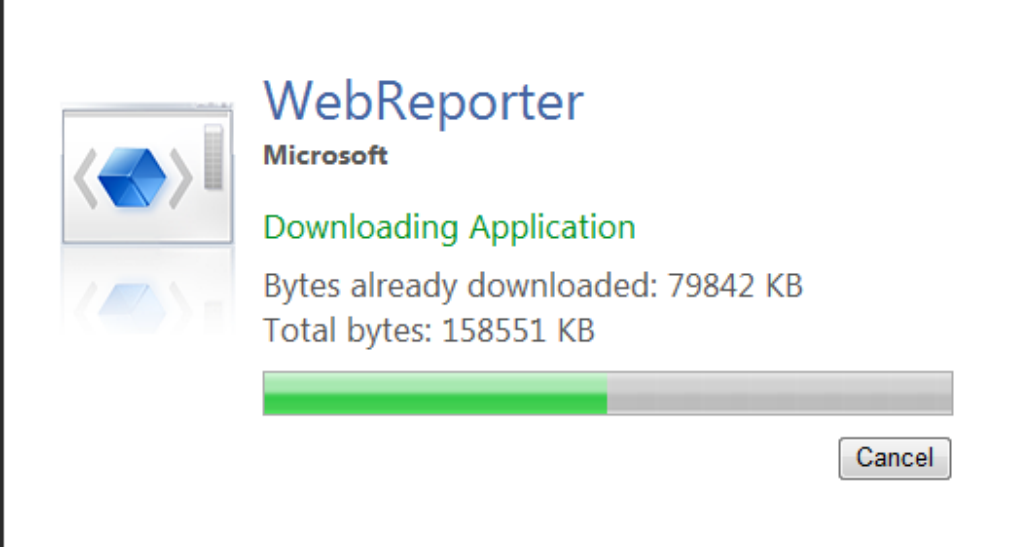

*Abbildung 17 –Herunterladen der Anwendung auf die Maschine des Client* 

Sobald der Vorgang abgeschlossen ist, erscheint der Anmeldebildschirm.

#### **Schritt 5: Befolgen Sie die Anweisungen des Handbuchs "Erste Schritte"**

Sollte bei der Herstellung einer Verbindung zur Datenbank ein Problem auftreten, oder wenn Sie zwar mit der Datenbank verbunden sind, sich aber zum ersten Mal registrieren oder anmelden müssen, dann rufen Sie das "Handbuch 'Erste Schritte'" innerhalb der Hilfedatei über DataPage+ auf:

1. Klicken Sie oben rechts im Anwendungsfenster auf die Schaltfläche "Hilfe" (Abbildung 18).

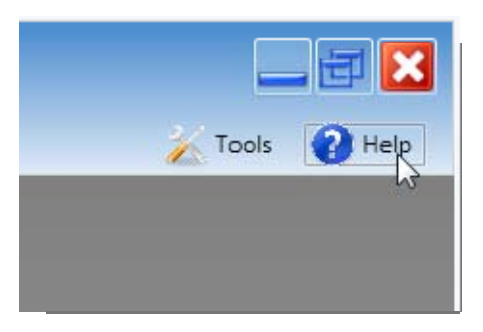

*Abbildung 18 – Schaltfläche "Hilfe"* 

2. Klicken Sie ganz am Anfang im Begrüßungsfenster auf den Link "Erste Schritte" (Abbildung 19).

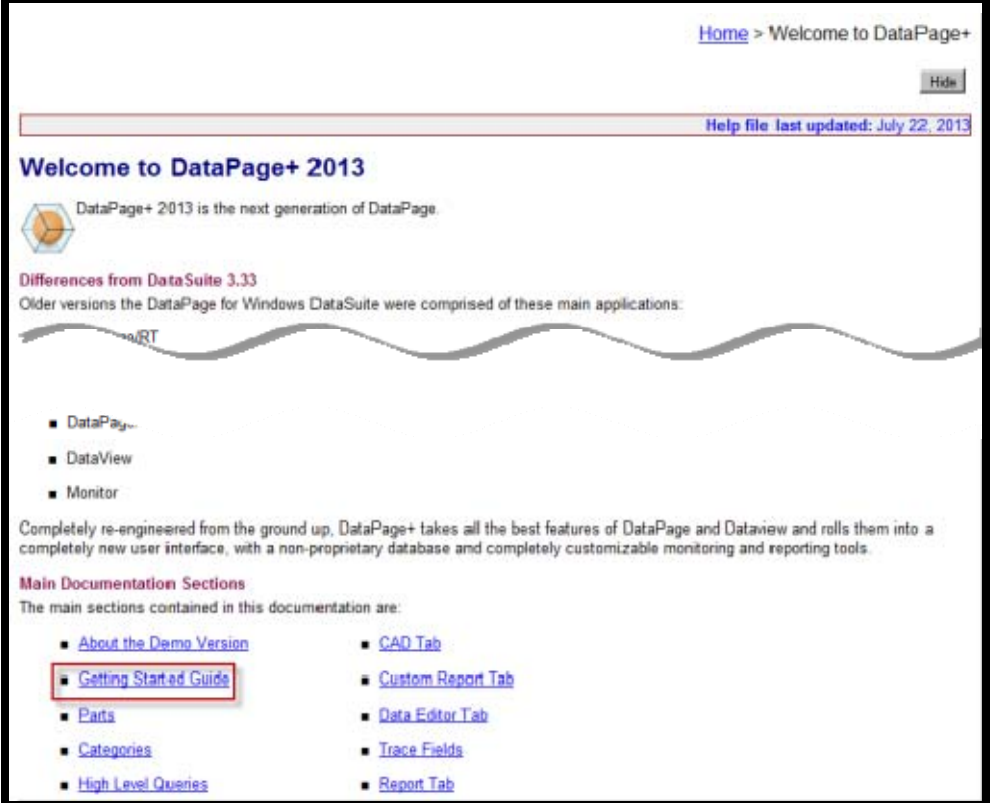

*Abbildung 19 – Aufrufen des Kapitels "Erste Schritte"* 

Die Hilfedatei öffnet das Kapitel "Erste Schritte". Dieses Kapitel enthält nützliche Angaben zu den folgenden Themen für neue Anwender:

- Herstellung einer Verbindung zu einer Datenbank
- Registrieren und anmelden
- Importieren von vorhandenen statistischen Daten
- Senden von Daten aus PC-DMIS nach DataPage+

- Übersicht Benutzeroberfläche
- Überblick

Hinweis: Beim WebReporter handelt es sich um eine webbasierte Version von DataPage+. Ansonsten sind diese beiden Produkte identisch; es wird also sowohl für DataPage+ als auch für den WebReporter dieselbe Hilfedatei verwendet.

# **Problembehandlung**

## **Überblick**

Sollten bei der sachgemäßen Installation oder Ausführung des WebReporters oder der erforderlichen Software-Komponenten Probleme auftreten, kann dies durch einen Konflikt mit einer vorherigen Version des 'Microsoft SQL Server 2005 Express', durch ein Einstellungsproblem der Internetoptionen oder durch ein Konfigurationsproblem verursacht werden.

In den folgenden Themen werden Problemlösungen für häufig auftretende Fehler bei der Herstellung einer Verbindung zum Server des WebReporters, und andere hilfreiche Vorgänge behandelt.

#### **"In der Anwendung, die Sie ausgeführt haben, ist ein Fehler aufgetreten" - "Diese Seite der Anwendung wurde deaktiviert"**

**Problem:** Wenn Sie den Internet Explorer zum Öffnen der Seite WebReporter.html benutzen, erhalten Sie die Meldung "Bei der Anwendung, die Sie verwendet haben, ist ein Fehler aufgetreten"; und wenn Sie dann auf **Weitere Informationen** klicken, erhalten Sie die Meldung "Diese Anwendungsseite wurde deaktiviert". (Abbildung 20)

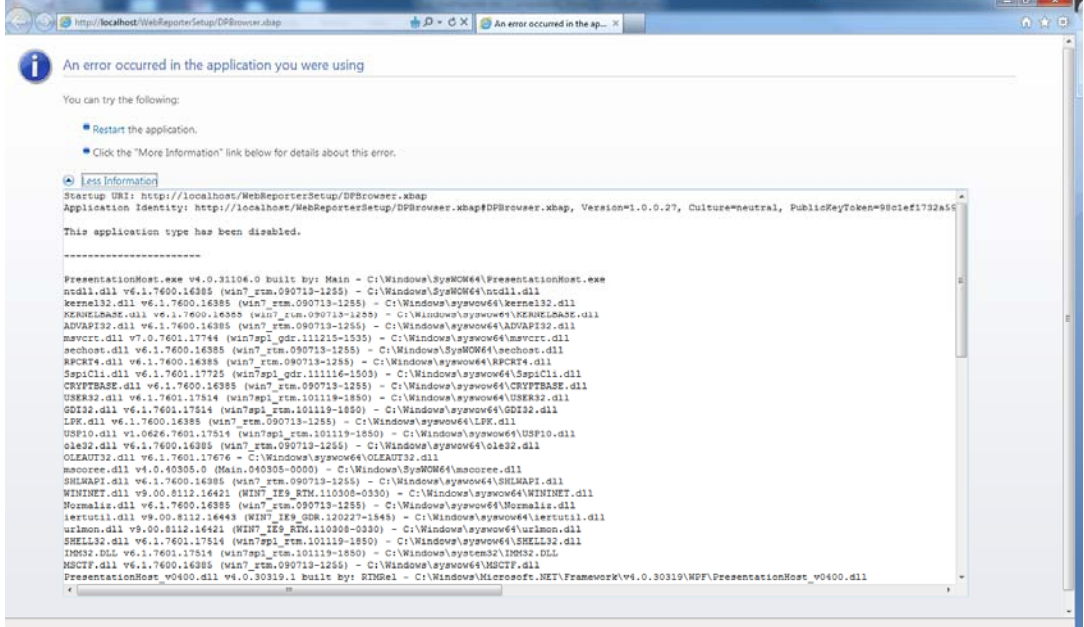

*Abbildung 20 – Seite der Anwendung deaktiviert* 

**Lösung:** Ändern Sie die Sicherheitseinstellungen Ihres Browsers auf folgende Weise.

1. Öffnen Sie in der Menüleiste von IE 9 die Menüoption **Internetoptionen** (Abbildung 21).

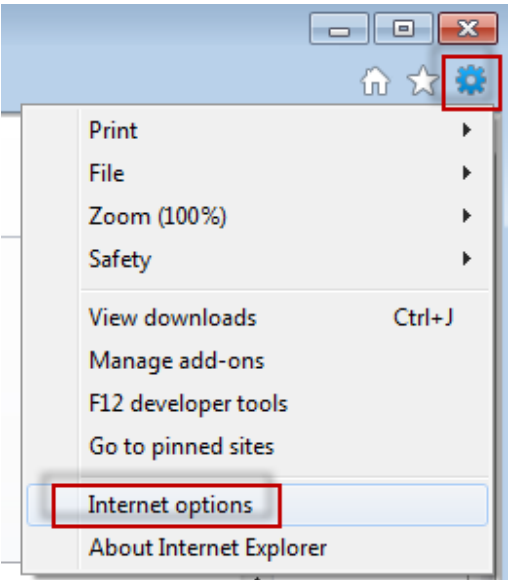

*Abbildung 21 – Aufrufen der Internetoptionen* 

- 2. Es erscheint das Dialogfeld **Internetoptionen**.
- 3. Klicken Sie in der Registerkarte **Sicherheit** auf die Schaltfläche **Stufe anpassen** (Abbildung 22).

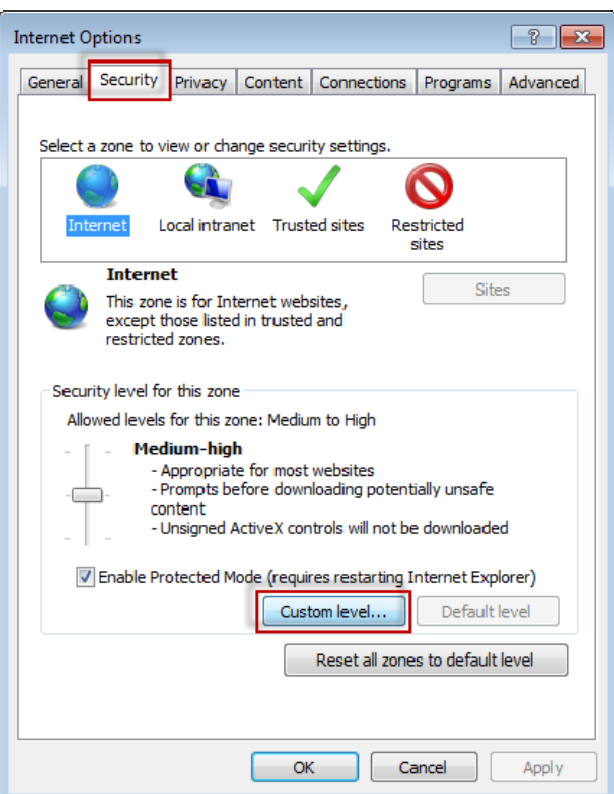

*Abbildung 22 –Sicherheit Stufe anpassen* 

4. Es erscheint das Dialogfeld **Sicherheitseinstellungen - Internetzonen**.

5. Setzen Sie in der Liste **Einstellungen** im Bereich .NET Framework **Lose XAML** und **XAML-Browser-Anwendungen** auf **Aktivieren** (Abbildung 23).

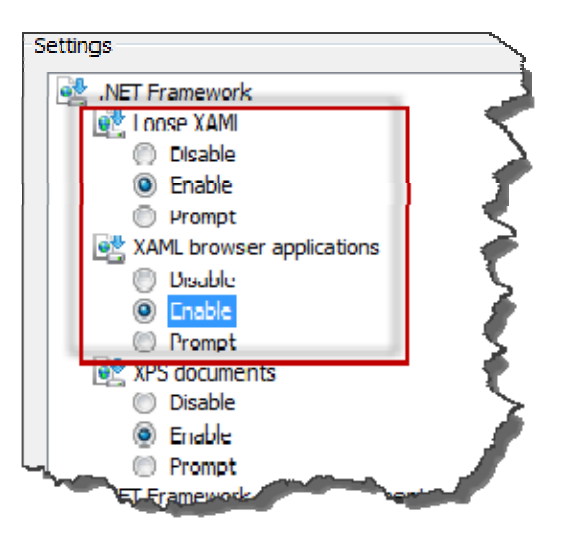

*Abbildung 23 – XAML-Optionen aktivieren* 

- 6. Klicken Sie auf **OK**. Das Dialogfeld **Sicherheitseinstellungen** wird geschlossen.
- 7. Klicken Sie im Dialogfeld **Internetoptionen** auf **OK**. Dieses Dialogfeld wird ebenfalls geschlossen.
- 8. Aktualisieren Sie die Seite.

## **"Zugang wurde nicht gewährt"**

**Problem:** Wenn Sie die Seite "WebReporter.html" innerhalb des Internet Explorers aufrufen, dann erscheint die Fehlermeldung "Zugang wurde nicht gewährt" (Abbildung 24).

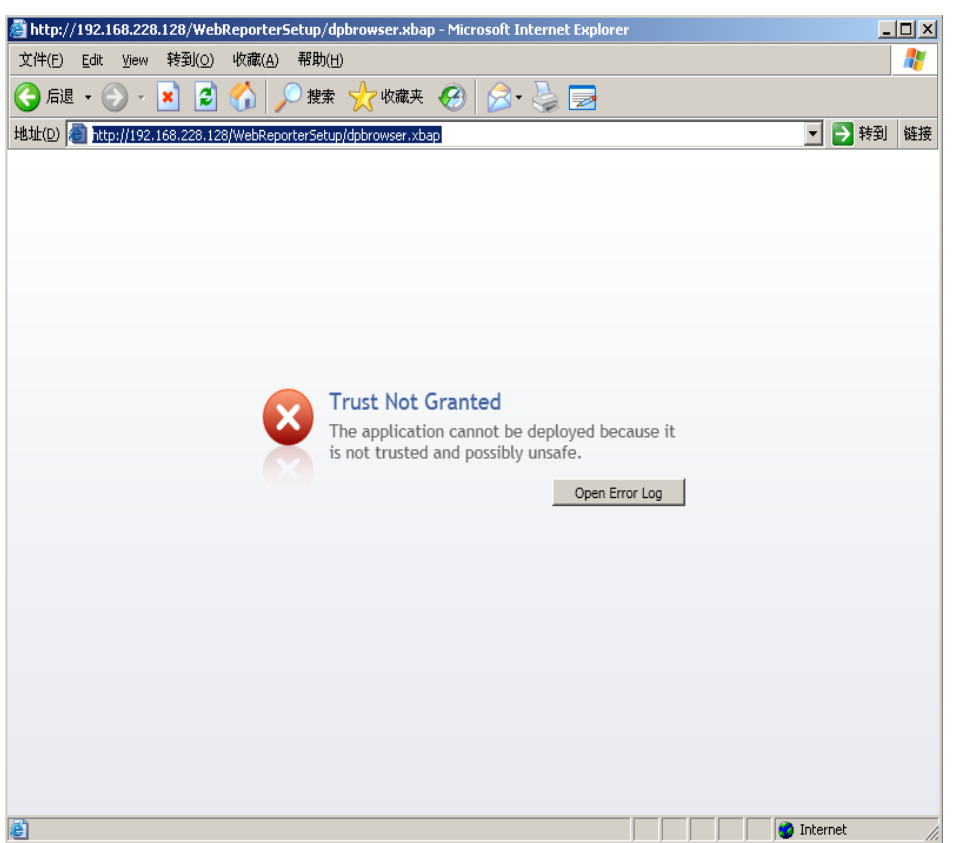

*Abbildung 24 – Fehler "Zugang wurde nicht gewährt"* 

**Lösung:** Als Lösung bietet sich das Herunterladen eines zu installierenden Zertifikates von Ihrem Server, genannt "ci.exe", und die anschließende Ausführung dieses Zertifikates mit Administratorrechten. Dadurch wird der notwendige Nachweis auf Ihrem Rechner installiert und die Anwendung "vertrauenswürdig".

1. Laden Sie die Datei "ci.exe" herunter, indem Sie folgende Adresse in das Adressfeld Ihres Browsers eingeben:

http://<ServerIPAdresse>/ci.exe wobei <ServerIPAdresse> die IP-Adresse Ihres Servers ist.

- 2. Klicken Sie auf **Speichern** , um die Datei "ci.exe" in ein Verzeichnis Ihrer Wahl zu speichern.
- 3. Lokalisieren Sie die Datei in Ihrem Dateisystem im Verzeichnis der herunter geladenen Dateien.
- 4. Stellen Sie die Berechtigungsstufe für die Datei so ein, dass sie von einem Administrator ausgeführt werden kann, indem Sie wie folgt vorgehen:
	- Klicken Sie mit der rechten Maustaste auf "ci.exe" und wählen Sie **Eigenschaften**. Das Dialogfeld **Eigenschaften** für diese Datei wird geöffnet.
	- Klicken Sie auf die Registerkarte **Kompatibilität**.
	- Markieren Sie im Bereich **Berechtigungsstufe** die Option **Dieses Programm als ein Administrator ausführen** (Abbildung 25).

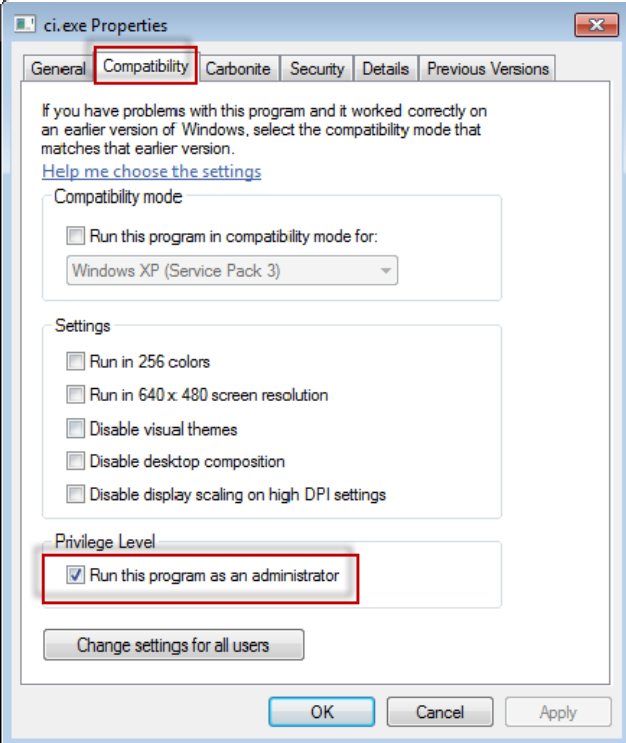

*Abbildung 25 – Eigenschaften für ci.exe* 

- 5. Klicken Sie auf **OK**.
- 6. Doppelklicken Sie auf "ci.exe", um diese Datei auszuführen.
- 7. Klicken Sie, wenn die Erfolgsmeldung erscheint, auf **OK** (Abbildung 26).

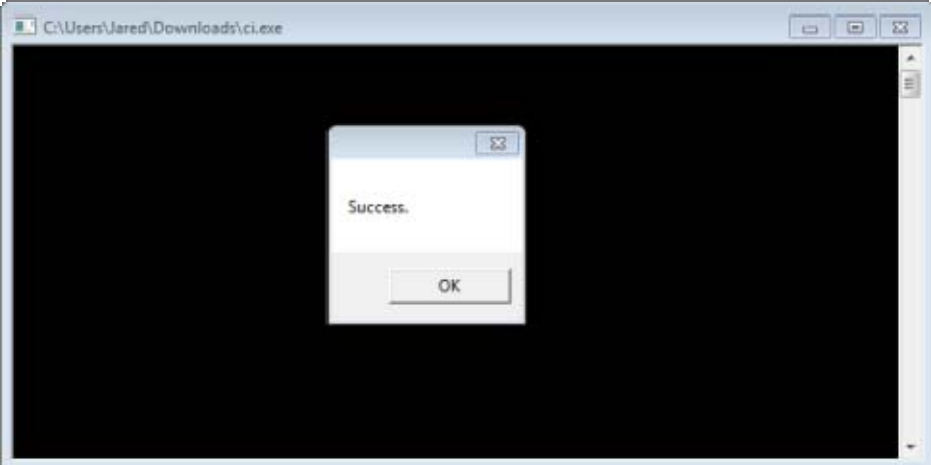

*Abbildung 26 – Erfolgsmeldung für ci.exe* 

8. Aktualisieren Sie die Webseite.

#### **"Kein Endpunkt hört zu" beim HaspService**

**Problem:** Nachdem eine Verbindung zum Server unter Verwendung der Seite WebReporter.html hergestellt, und nachdem die Software herunter geladen wurde, wird die Ausführung des Programms über die Webseite versucht; anstelle des Anmeldebildschirmes vom WebReporter wird von der Webseite der folgende Text in rot angezeigt: "Es hat kein Endpunkt zugehört" bei der Server-URL (Abbildung 27).

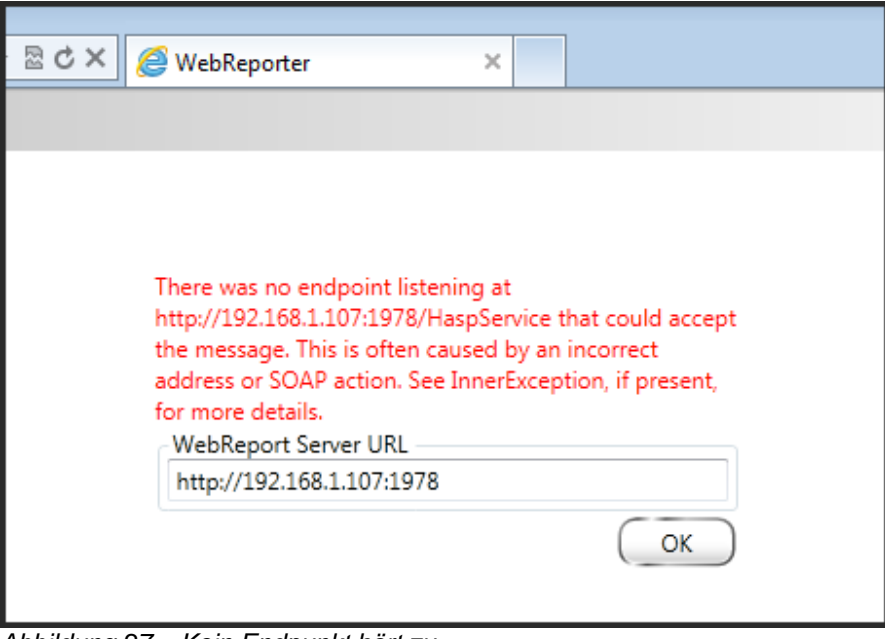

*Abbildung 27 – Kein Endpunkt hört zu* 

Diese Meldung erscheint dann, wenn der WebProtokollService angehalten wird oder wenn die URL falsch ist.

**Lösung:** Wenn der **Service-Typ des WebProtokolls** auf **Window-Service** gesetzt ist, sollten Sie sicherstellen, dass der WebProtokoll-Service ausgeführt wird und dass die von der Webseite verwendete URL richtig ist.

- 1. Befolgen Sie die Anweisungen in "Schritt 1: Wählen Sie den Service-Typ des WebProtokolls" auf Seite 17, um das Hilfsprogramm **WebReporter-Service** zu öffnen.
- 2. Überprüfen Sie den **Status des WebProtokoll-Services** (weiter unten in der Abbildung 28 als "B" angegeben). Wird der WebProtokoll-Service gerade nicht ausgeführt, klicken Sie auf **Start**.
- 3. Stellen Sie sicher, dass die URL im Feld **WebProtokoll Server-URL** auf der Webseite mit dem Feld **WebProtokoll Service-URL** übereinstimmt (weiter unten in der Abbildung 28 als "A" angegeben).

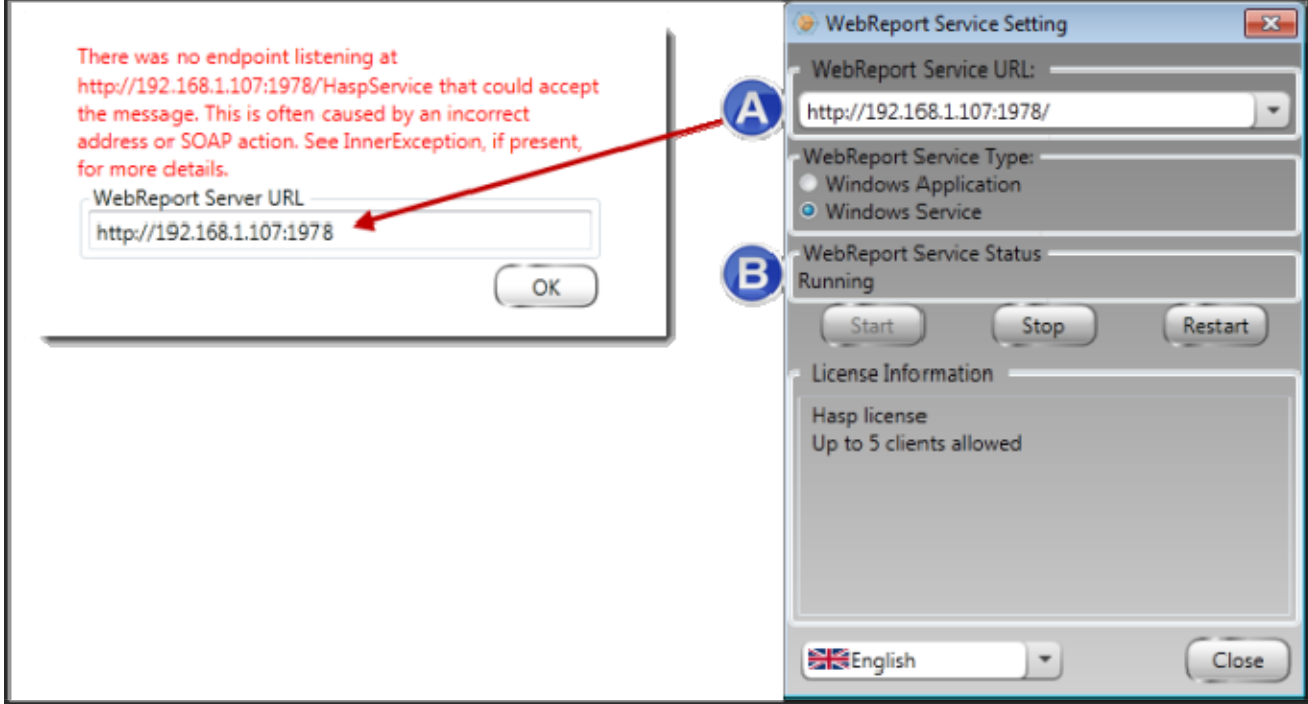

*Abbildung 28 – WebProtokoll Service-Einstellungen und URL* 

4. Klicken Sie auf der Webseite auf **OK**, um es erneut zu versuchen.

### **"In der Anwendung, die Sie verwendet haben, ist ein Fehler aufgetreten" – "Die Sicherheits-Konfiguration…ist nicht kompatibel …"**

**Problem:** Wenn Sie den Internet Explorer zum Öffnen der Seite WebReporter.html benutzen, erhalten Sie die Meldung "Bei der Anwendung, die Sie verwendet haben, ist ein Fehler aufgetreten"; und wenn Sie dann auf **Weitere Informationen** klicken, erhalten Sie die Meldung "Diese Anwendungsseite wurde deaktiviert". "Die Sicherheits-Konfiguration dieses Rechners ist nicht mit bestimmten, von dieser Anwendung eingesetzten Elementen kompatibel" (Abbildung 29).

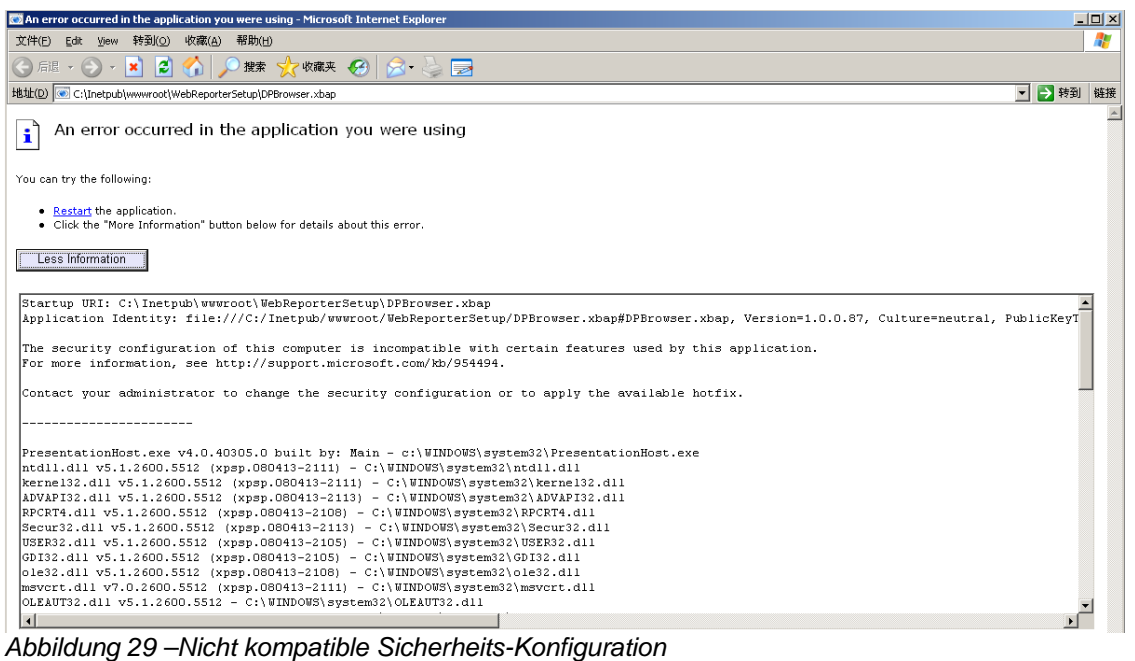

**Lösung:** Ändern Sie die Sicherheitsoptionen für die Lokalen Richtlinien Ihres Rechners. Hierzu ist die Verwendung einer Version von Windows, die keine Home-Version ist, wie beispielsweise 'Windows Business', 'Windows Pro' oder 'Windows Ultimate', notwendig.

- 1. Öffnen Sie die Systemsteuerung in Windows.
- 2. Klicken Sie in der klassischen Ansicht auf **Verwaltung** (Kategorieansicht "Leistung und Wartung" und dann "Verwaltung").
- 3. Doppelklicken Sie auf **Lokale Sicherheitsrichtlinien**.
- 4. Erweitern Sie im linken Fenster des Dialogfeldes **Lokale Sicherheits-Einstellungen** den Eintrag **Lokale Richtlinien** und klicken Sie dann auf **Sicherheitsoptionen** (Abbildung 30).

| $ \Box$ $\times$<br>tocal Security Settings                                 |                                                                   |                  |  |  |  |  |  |  |  |  |
|-----------------------------------------------------------------------------|-------------------------------------------------------------------|------------------|--|--|--|--|--|--|--|--|
| <b>Action</b><br><b>View</b><br>Help<br>File                                |                                                                   |                  |  |  |  |  |  |  |  |  |
| 白   × 曾 B   曾                                                               |                                                                   |                  |  |  |  |  |  |  |  |  |
| Security Settings                                                           | Policy A                                                          | Security Setting |  |  |  |  |  |  |  |  |
| <b>Account Policies</b><br>田                                                | <b>RU</b> Microsoft network client: Send un                       | Disabled         |  |  |  |  |  |  |  |  |
| 白 6 Local Policies                                                          | <b>RU</b> Microsoft network server: Amount 15 minutes             |                  |  |  |  |  |  |  |  |  |
| 白 B Audit Policy<br>白 B User Rights Assignment<br><b>D</b> Security Options | <b>RU</b> Microsoft network server: Digitally Disabled            |                  |  |  |  |  |  |  |  |  |
|                                                                             | <b>RU</b> Microsoft network server: Digitally Disabled            |                  |  |  |  |  |  |  |  |  |
|                                                                             | <b>RU</b> Microsoft network server: Disconn Enabled               |                  |  |  |  |  |  |  |  |  |
| <b>E</b> -Public Key Policies<br><b>E</b> Software Restriction Policies     | <b>RU</b> Network access: Allow anonymou Disabled                 |                  |  |  |  |  |  |  |  |  |
| 田楼 IP Security Policies on Local Computer                                   | <b>RU</b> Network access: Do not allow ano Enabled                |                  |  |  |  |  |  |  |  |  |
|                                                                             | <b>RU</b> Network access: Do not allow ano Disabled               |                  |  |  |  |  |  |  |  |  |
|                                                                             | <b>RU</b> Network access: Do not allow stor Disabled              |                  |  |  |  |  |  |  |  |  |
|                                                                             | <b>Run</b> Network access: Let Everyone pe Disabled               |                  |  |  |  |  |  |  |  |  |
|                                                                             | all Network access: Named Pipes tha COMNAP, COMNOD                |                  |  |  |  |  |  |  |  |  |
|                                                                             | <b>RU</b> Network access: Remotely accessi System\CurrentCon      |                  |  |  |  |  |  |  |  |  |
|                                                                             | <b>RU</b> Network access: Shares that can  COMCFG,DFS\$           |                  |  |  |  |  |  |  |  |  |
|                                                                             | <b>Rig</b> Network access: Sharing and secu Guest only - local us |                  |  |  |  |  |  |  |  |  |
|                                                                             | <b>RU</b> Network security: Do not store LA Disabled              |                  |  |  |  |  |  |  |  |  |
|                                                                             | <b>RU</b> Network security: Force logoff wh Disabled              |                  |  |  |  |  |  |  |  |  |
|                                                                             | <b>RU</b> Network security: LAN Manager a Send LM & NTLM re       |                  |  |  |  |  |  |  |  |  |
|                                                                             | <b>RU</b> Network security: LDAP client sign Negotiate signing    |                  |  |  |  |  |  |  |  |  |
|                                                                             | <b>RU</b> Network security: Minimum sessio No minimum             |                  |  |  |  |  |  |  |  |  |
|                                                                             | <b>RU</b> Network security: Minimum sessio No minimum             |                  |  |  |  |  |  |  |  |  |
|                                                                             | av Recovery console: Allow automati Disabled                      |                  |  |  |  |  |  |  |  |  |
|                                                                             | Recovery console: Allow floppy co Disabled                        |                  |  |  |  |  |  |  |  |  |
|                                                                             | <b>BU</b> Shutdown: Allow system to be sh                         | Enabled          |  |  |  |  |  |  |  |  |
|                                                                             | Shutdown: Clear virtual memory p                                  | Disabled         |  |  |  |  |  |  |  |  |
|                                                                             | System cryptography: Use FIPS c                                   | Disabled         |  |  |  |  |  |  |  |  |
|                                                                             | System objects: Default owner fo Object creator                   |                  |  |  |  |  |  |  |  |  |
|                                                                             | System objects: Require case inse Enabled                         |                  |  |  |  |  |  |  |  |  |
|                                                                             | <b>Bu</b> System objects: Strengthen defa                         | Enabled          |  |  |  |  |  |  |  |  |
|                                                                             |                                                                   |                  |  |  |  |  |  |  |  |  |

*Abbildung 30 –Dialogfeld "Lokale Sicherheits-Einstellungen"* 

- 5. Doppelklicken Sie im rechten Fenster des Dialogfeldes **Lokale Sicherheits-Einstellungen** auf **Systemobjekte: Standardbesitzer für Objekte, die von Mitgliedern der Administrator-Gruppe erstellt wurden**.
- 6. Das Dialogfeld **Systemobjekte** wird geöffnet.
- 7. Wählen Sie aus der Auswahlliste den Eintrag **Objektersteller** (Abbildung 31)

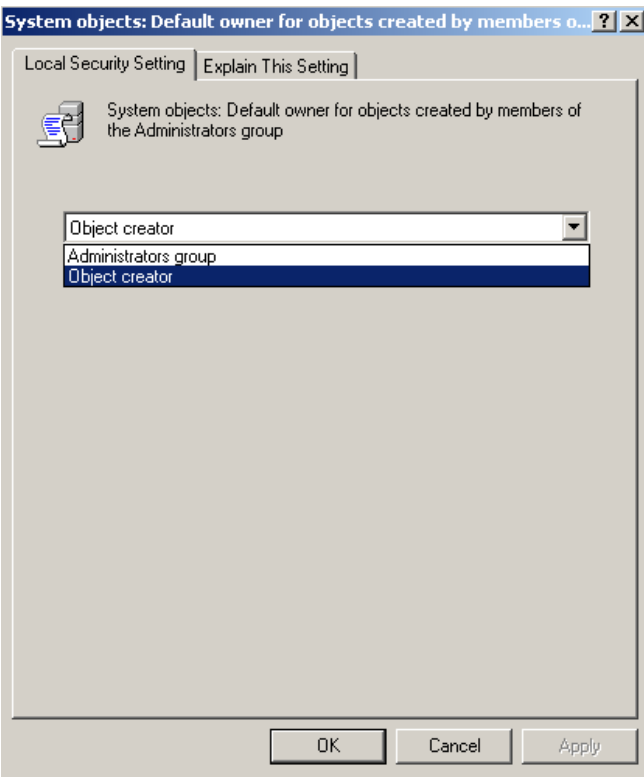

*Abbildung 31 –Dialogfeld "Systemobjekte"* 

8. Klicken Sie auf **OK**.

## **"Webseite konnte nicht gefunden werden" oder "404"**

**Problem:** Der Versuch, eine Verbindung zum Server herzustellen, führt zum Fehler "Webseite konnte nicht gefunden werden" oder "404".

**Lösung:** Stellen Sie sicher, Ihren Computer nach der Fertigstellung der Anweisungen im Kapitel "Installieren des Programms "WebReporter"" neu zu starten.

Es kann auch sein, dass Ihre Version die gewünschte Seite oder Datei nicht enthält, oder dass die Adresse falsch eingegeben wurde. Check. Wenn Sie sicher sind, dass die richtige Internetadresse eingegeben wurde, müssen Sie unter Umständen eine aktuellere version herunterladen und installieren.

### **"Bereitstellungsfehler der Anwendung"**

**Problem:** Wenn Sie die Webseite WebReporter.html innerhalb Ihres Browsers aufrufen, dann erscheint die Fehlermeldung "Bereitstellungsfehler der Anwendung" (Abbildung 32).

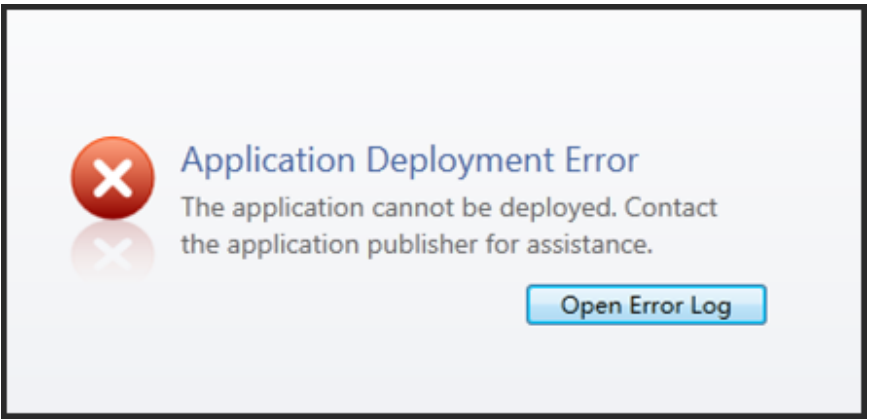

*Abbildung 32 –Bereitstellungsfehler der Anwendung* 

**Lösung:** Als Lösung bereinigen Sie den Zwischenspeicher der Online-Anwendung. Dadurch wird der Client gezwungen, die Anwendung bei der nächsten Aktualisierung der Webseite "WebReporter.html" erneut herunter zu laden. Es gibt zwei Methoden, den Zwischenspeicher zu bereinigen.

#### **Methode 1: Mit Hilfe der Befehlseingabe**

- 1. Schließen Sie den Browser.
- 2. Öffnen Sie ein Befehlseingabefenster durch Auswahl von **Start** und geben Sie dann **Cmd** in das Feld **Programme und Dateien suchen** ein und drücken Sie anschließend auf EINGABE. Das Befehlseingabefenster wird geöffnet.
- 3. Geben Sie bei der Befehlseingabe **rundll32 %windir%\system32\dfshim.dll CleanOnlineAppCache** ein und drücken Sie dann auf EINGABE (Abbildung 33).

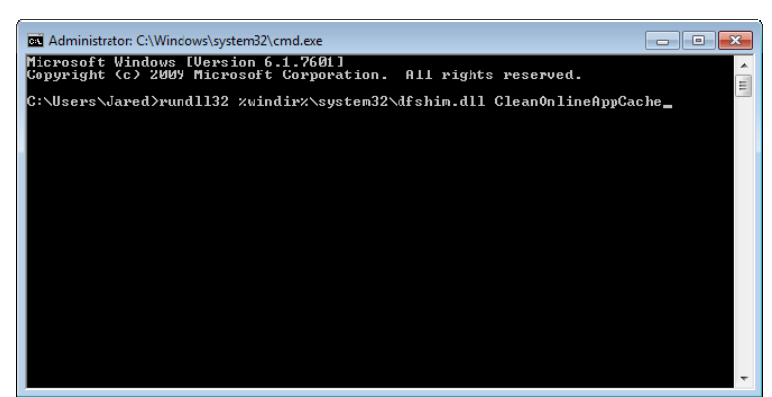

*Abbildung 33 –Befehlseingabe mit Befehl CleanOnlineAppCache* 

- 4. Starten Sie den Browser neu.
- 5. Rufen Sie die Webseite http://<ServerIPAddress>/webreporter.html erneut auf, wobei <ServerIPAdresse> die IP-Adresse Ihres Servers ist.

#### **Methode 2: Führen Sie das Skript Clean.vbs aus**

- 1. Laden Sie im Browser die Datei clean.vbs vom Server herunter, indem Sie in das Adressfeld des Browsers folgende Adresse eingeben: **http://<ServerIPAddress>/clean.vbs** wobei <ServerIPAdresse> die IP-Adresse des Servers ist.
- 2. Klicken Sie auf **Speichern**, um die Datei "clean.vbs" in eine Verzeichnis Ihrer Wahl abzuspeichern.

- 3. Lokalisieren Sie die herunter geladene Datei auf Ihrem Dateisystem.
- 4. Doppelklicken Sie auf clean.vbs, um diese Datei auszuführen. Das Skript wird ausgeführt und bereinigt den Zwischenspeicher. Es erscheint eine Meldung, in der Sie darüber informiert werden, dass die temporären Dateien entfernt wurden (Abbildung 34).

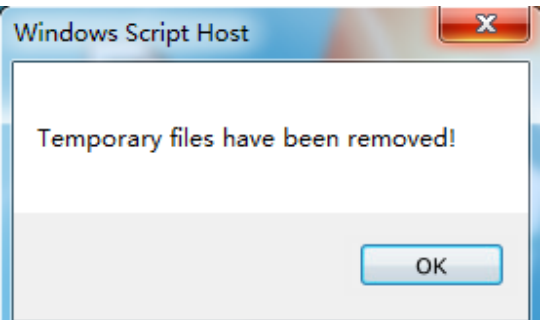

*Abbildung 34 –Erfolgsmeldung nach Bereinigung des Zwischenspeichers* 

5. Klicken Sie auf OK.

# **Häufig gestellte Fragen (FAQ)**

# **Überblick**

In diesem Kapitel finden Sie Anworten auf häufig gestellte Fragen.

#### **Kann ich einen anderen Browser als den Internet Explorer benutzen?**

Wenn Sie einen anderen Browser verwenden möchten, dann muss dieser Browser in der Lage sein, den Internet Explorer als ein Zusatzprogramm (Plug-In) oder als ein Zusatzmodul auszuführen, so wie die Erweiterung "IE Tab Plus" in Firefox; außerdem muss der Browser die Fähigkeit besitzen, mit ".xbap-Dateien" zu arbeiten.

In den folgenden Anweisungen wird erklärt, wie in Firefox vorgegangen wird. Andere Browser mit eigenen IE-Erweiterungen funktionieren unter Umständen auch.

**Hinweis:** Bevor Sie diesen Vorgang durchführen, sollten Sie sicherstellen, dass Sie die Hauptkapitel dieses Handbuchs bereits durchgearbeitet und verifiziert haben, und dass der WebReporter zusammen mit dem aktuellen Browser des Internet Explorers funktioniert.

#### **Installieren und Konfigurieren des Zusatzmoduls "IE Tab Plus" in Firefox**

Dies ist ein optionaler Vorgang, der nur dann erforderlich ist, wenn Sie den WebReporter innerhalb des Browsers Firefox ausführen möchten.

#### **Schritt 1 - Installieren Sie das Zusatzmodul "IE Tab Plus"**

- 1. Starten Sie Firefox.
- 2. Gehen Sie zu http://www.ietabplus.com/.
- 3. Klicken Sie auf den Link **Zu Firefox hinzufügen** oben rechts auf dieser Seite.
- 4. Starten Sie Firefox erneut.

#### **Schritt 2 - Aktivieren Sie in Ihrem Filter "xbap"-Dateien (Abbildung 35).**

- 1. Klicken Sie im Menü **Firefox** auf **Zusatzmodule**, um den **Zusatzmodul-Manager** zu öffnen.
- 2. Wählen Sie **IE Tab Plus**.
- 3. Klicken Sie auf **Optionen**.
- 4. Es erscheint das Dialogfeld **IE Tab Optionen**.
- 5. Klicken Sie auf die Registerkarte **Seiten-Filter**.
- 6. Geben Sie unten im Feld **URL** Folgendes ein:

#### **/\.xbap\$/**

7. Klicken Sie auf **Hinzufügen**.

8. Klicken Sie auf **Übernehmen** und dann auf **OK**.

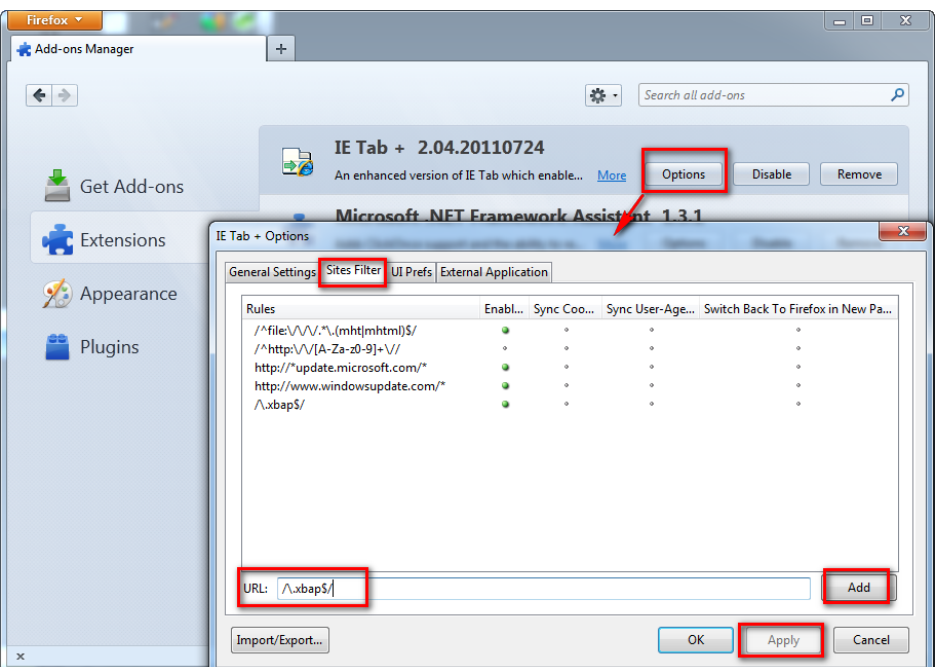

*Abbildung 35 – Aktivieren Sie "xbap"-Dateien* 

#### **Ausführen des WebReporters im Zusatzmodul "IE Tab Plus"**

- 1. Klicken Sie in Firefox auf das Symbol, das sich unten rechts auf der Seite des Browsers befindet, um Seiten mit Hilfe des Internet Explorers wiederzugeben.
- 2. Als nächstes *müssen Sie zur vollständigen Adresse mit der Erweiterung ".xbap" navigieren*. Zum Beispiel **http://<IhreServerIP>/webreportersetup/dpbrowser.xbap/** wobei <IhreServerIP> die IP-Adresse Ihres Servers ist (Abbildung 36).

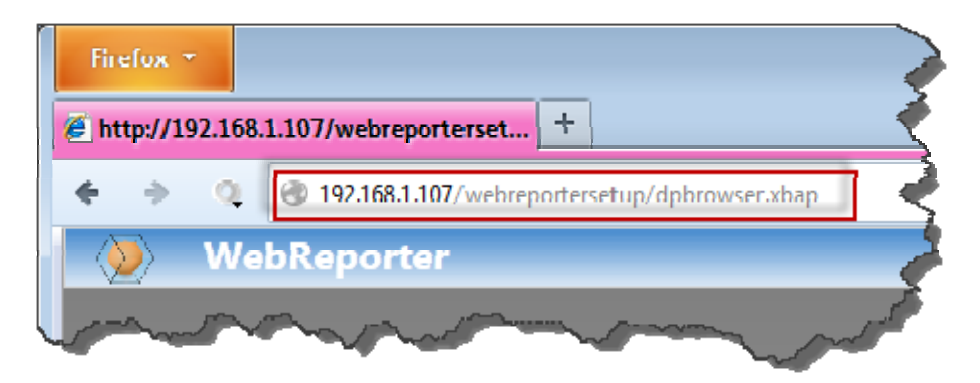

*Abbildung 36 – Vollständige Adresse zur Webseite dpbrowser.xbap* 

3. Von der Seite wird eine Verbindung zum Server hergestellt und dann die Anwendung WebReporter herunter geladen und ausgeführt.